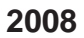

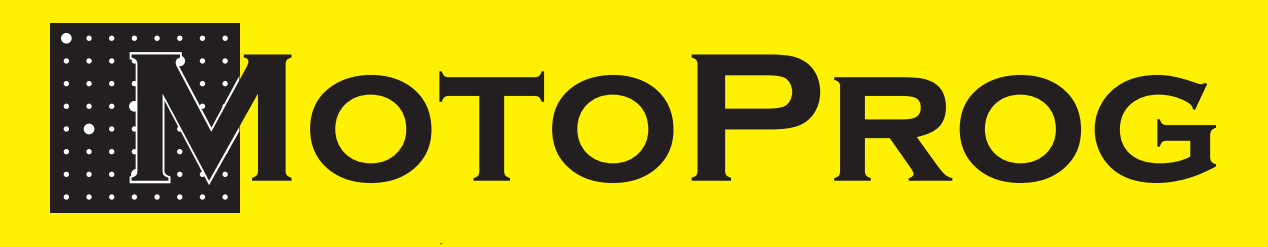

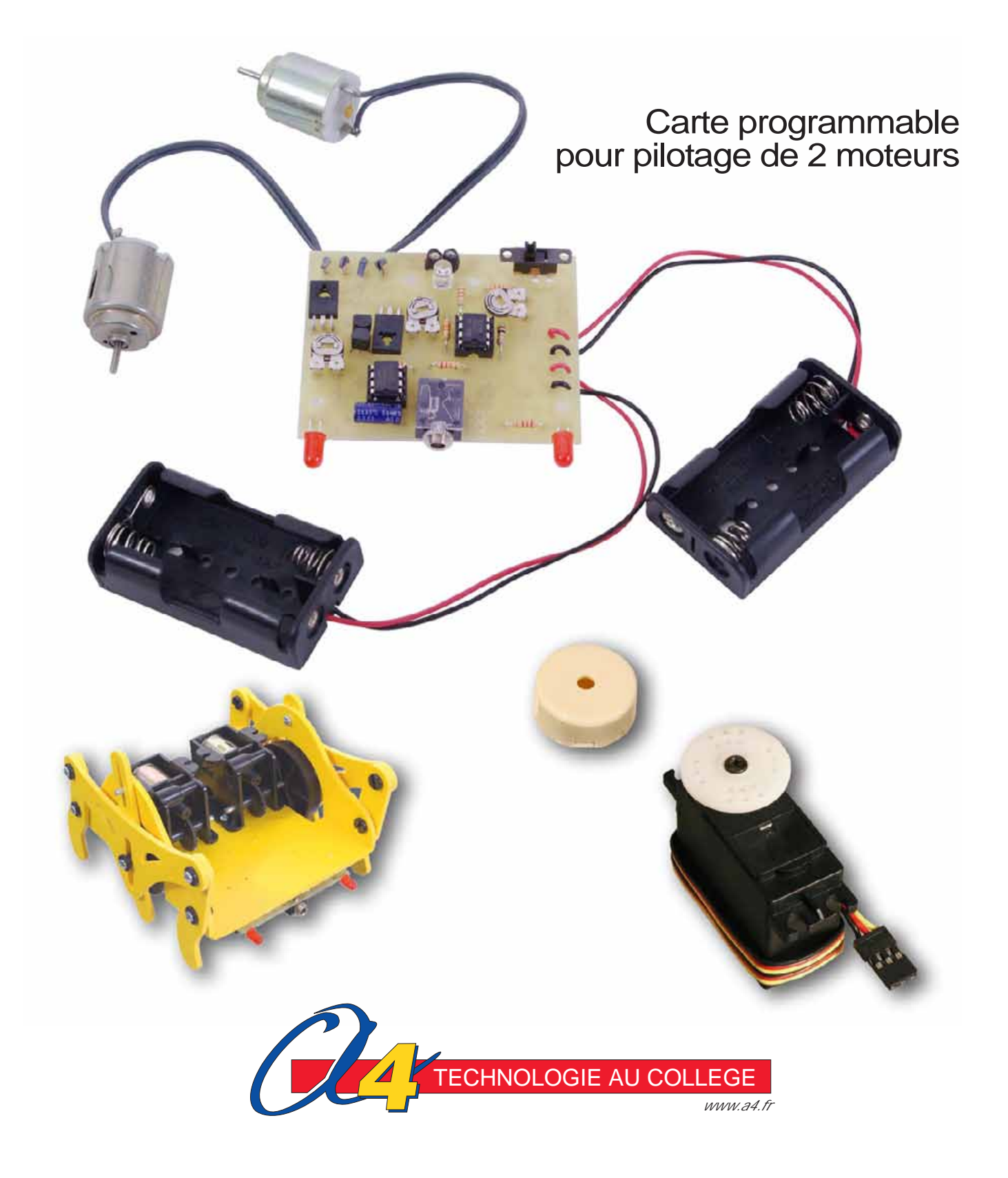

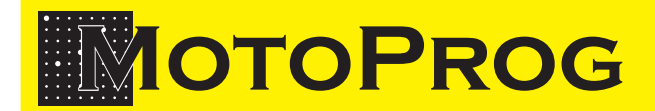

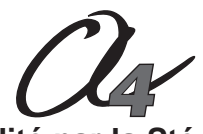

8 rue du Fromenteau Z.A. Les Hauts des Vignes - 91940 Gometz le Châtel Tél. : 01 64 86 41 00 - Fax. : 01 64 46 31 19 *www.a4.fr* **Edité par la Sté A4**

**SOMMAIRE**

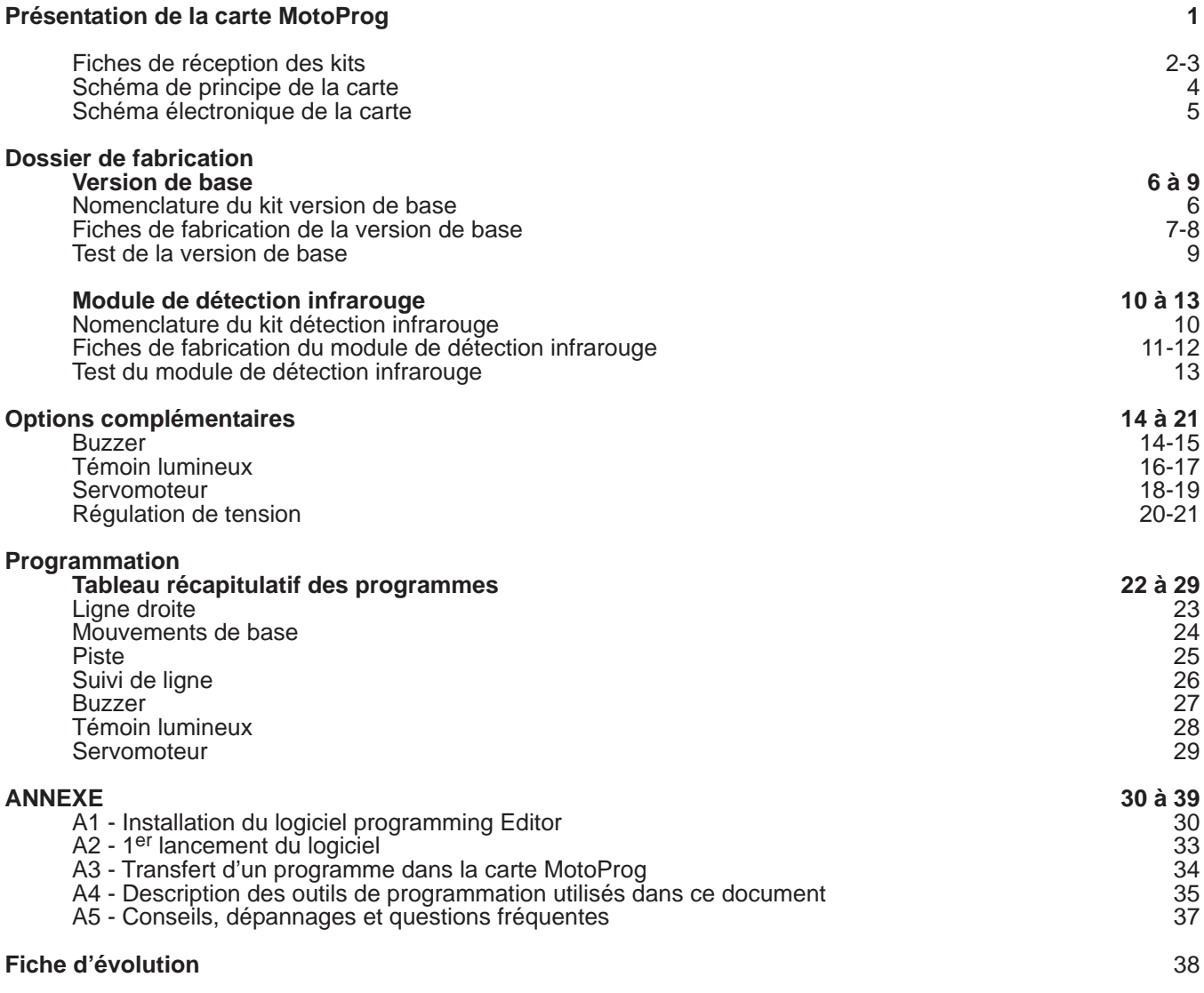

### **CONTENU DU CDROM**

Le CDRom de ce projet est disponible au catalogue de la Sté A4 (réf. "CD-MP"). **Il contient :**

- Le dossier en version FreeHand (modifiable avec ce logiciel).

- Le dossier en version PDF (lisible et imprimable avec le logiciel AcrobatReader).

- **La modélisation 3D complète** du produit dans ses différentes versions avec des **fichiers 3D** aux formats SolidWorks, Parasolid et eDrawings.

### **Ce dossier et le CDRom sont duplicables pour les élèves, en usage interne au collège\***

\*La duplication de ce dossier est autorisée sans limite de quantité au sein des établissements scolaires, à seules fins pédagogiques, à la condition que soit cité le nom de l'éditeur : Sté A4. La copie ou la diffusion par quelque moyen que ce soit à des fins commerciales n'est pas autorisée sans l'accord de la Sté A4. La copie ou la diffusion par quelque moyen que ce soit en dehors d'un usage interne à l'établissement de tout ou partie du dossier ou du

CDRom ne sont pas autorisées sans l'accord de la Sté A4 .<br>Le système **PICAXE** ainsi que le logiciel **Programing Editor** sont des marques déposées de la société **Revolution Education** et sont protégés par les<br>lois du copyri commercial qui n'ait été expressément autorisé par la société Revolution Education (www.rev-ed.co.uk/picaxe).

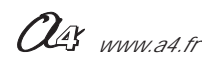

## **MOTOPROG Présentation de la carte MotoProg**

### **Description de la carte MotoProg**

MotoProg est une carte programmable faite pour contrôler deux moteurs à courant continu en vue de piloter des petits véhicules robots. La programmation se fait à partir d'un PC configuré avec le logiciel «Programming Editor» et avec le câble de programmation adapté.

La carte MotoProg est prévue pour implanter différentes options et offre ainsi plusieurs variantes de fonctionnement qui permettent de créer une variété de petits véhicules robots. On notera en particulier la possibilité d'implanter des composants afin de détecter une ligne sombre pour créer un petit véhicule robot suiveur de ligne.

Le logiciel "Programming Editor" est disponible sous la référence CD-FPPE. Le câble de programmation est disponible sous la référence CABLE-FP (version pour port série 9 points) ou sous la référence CABLE-USB-PICAXE (version pour port USB).

### **Version de base**

La version de base de la carte MotoProg est équipée avec un microcontrôleur PICAXE du type 08 (PICAXE est une marque déposée de la société Révolution Education) et d'une interface de puissance permettant de contrôler deux mini moteurs. Il est possible de régler la fréquence de rotation de chaque moteur à l'aide de deux résistors ajustables. La version de base permet de créer de petits véhicules robots à deux roues motrices. Elle permet de programmer des mouvements prédéfinis (sans retour d'information de capteurs).

### **Module de détection infrarouge**

Ce module est constitué de deux phototransistors associés à une DEL infrarouge. Selon l'orientation des phototransistors et de la DEL infrarouge il est possible de détecter la présence d'une ligne sombre ou d'un obstacle proche. Un résistor ajustable permet de régler le seuil de détection des phototransistors. Deux témoins lumineux permettent de visualiser l'activité de chaque phototransistor et facilitent la mise au point des programmes qui exploitent ces informations.

### **Options**

#### **Buzzer**

Un emplacement est prévu sur la carte afin d'accueillir un buzzer piezzo électrique. Une instruction appropriée permet d'activer ce buzzer qui émet alors un signal sonore dont on peut faire varier la fréquence par programmation.

#### **Témoin lumineux**

Un emplacement est prévu sur la carte afin d'accueillir une DEL servant de témoin lumineux et pouvant être allumée ou éteinte à l'aide d'une instruction appropriée.

#### **Servomoteur**

Des points de connexions sont prévus sur la carte pour brancher un servomoteur. Celui-ci peut être commandé sur une course de 180° à l'aide d'une instruction appropriée. La mise en oeuvre du servomoteur nécessite de mettre à jour la version de base de la carte MotoProg en implantant un microcontrôleur Picaxe de type 08M à la place du microcontrôleur d'origine qui est du type Picaxe 08.

Les trois options précédentes (Buzzer, Témoin lumineux et Servomoteur) partagent la même sortie du microcontrôleur (sortie n° 0) ; elles ne peuvent pas être montées simultanément.

### **Régulation de tension**

La version de base est prévue pour fonctionner sous une tension continue comprise entre 4,5 V et 6 V maximum. Il est cependant possible d'utiliser une source d'alimentation dont la tension est comprise entre 6 V et 14 V à condition d'implanter les composants nécessaires pour réguler la tension et de rompre une piste du circuit imprimé. Cela permet en particulier de pouvoir remplacer les moteurs d'origine par des moteurs qui seront alimentés avec une tension comprise entre 6 V et 14 V. Cela permet par ailleurs de disposer d'une source de tension plus stable pour alimenter l'option détection de ligne.

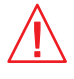

**Mise en garde importante :**

Il est important de **ne jamais dépasser une tension de 14 Volts** pour alimenter la carte MotoProg.<br>On notera en particulier que les condensateurs fournis supportent une tension maximum de 16 Volts. Dans tous les cas il faut veiller à **connecter les condensateurs polarisés dans le bon sens** afin de prévenir tout risque d'explosion de ces composants.

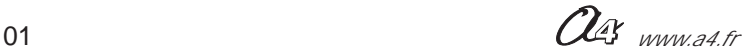

## **MOTOPROG Fiche de réception des kits (1/2)**

Le but des fiches suivantes est de faciliter le contrôle des pièces des différents kits ou options lors de leur réception.

L'indication des repères permet d'identifier l'emplacement des composants à l'aide des nomenclatures présentées dans la partie fabrication du dossier. Les références A4 sont les références commerciales des composants qu'il est possible d'approvisionner séparément.

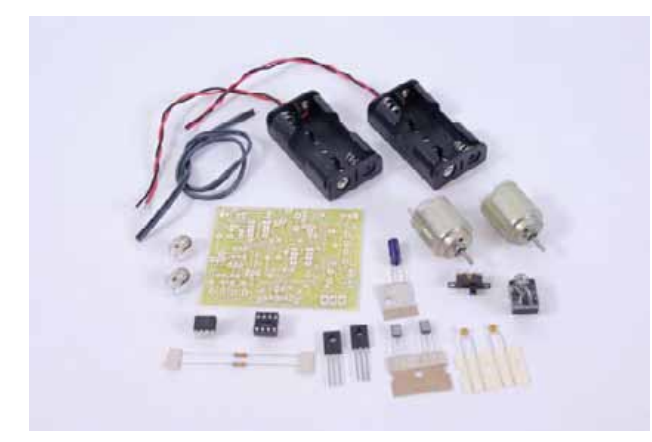

### **Contenu du sachet du kit version de base (référence K-MP-01)**

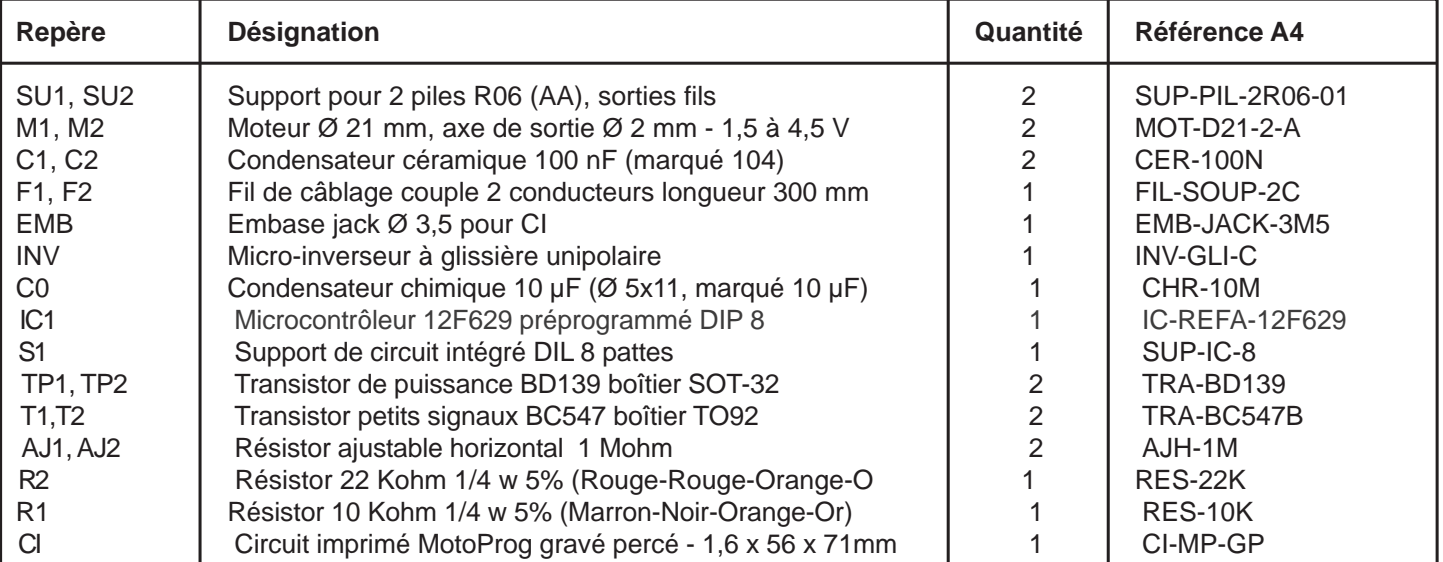

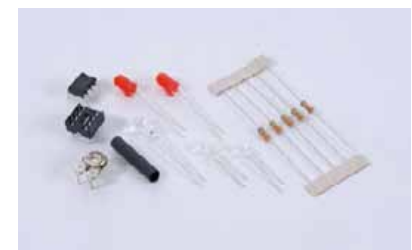

### **Contenu du sachet du kit détection infrarouge (référence K-MP-SL)**

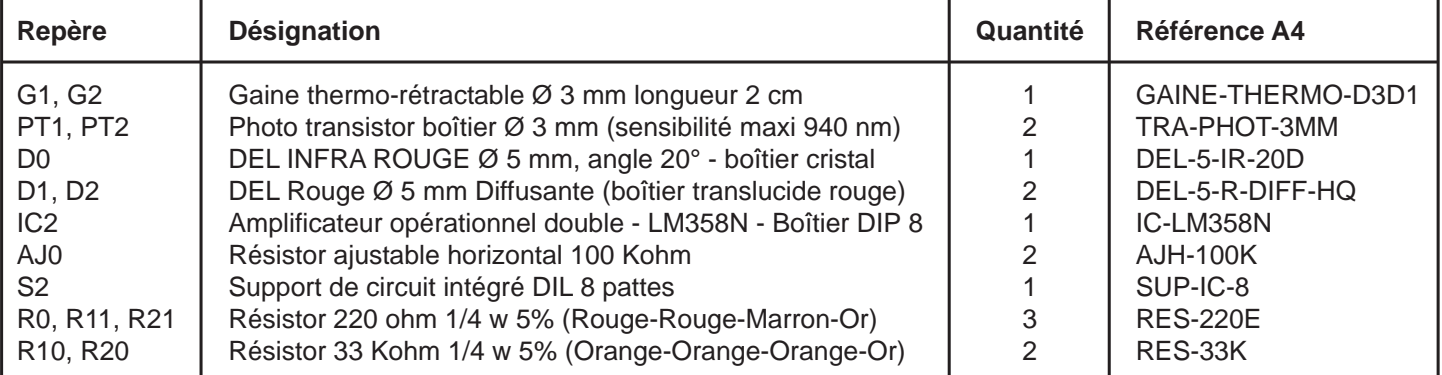

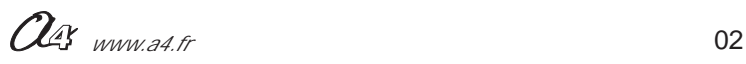

## **MOTOPROG Fiche de réception des kits (2/2)**

## **Composants complémentaires nécessaires aux différentes options**

### **Option buzzer**

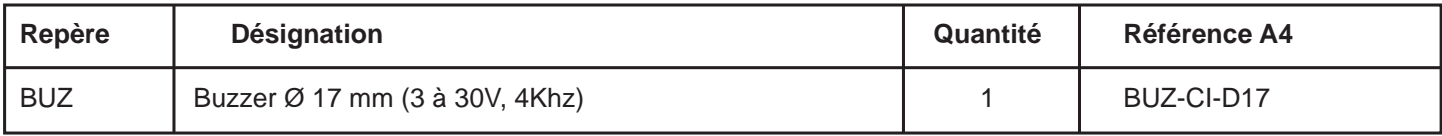

### **Option témoin lumineux**

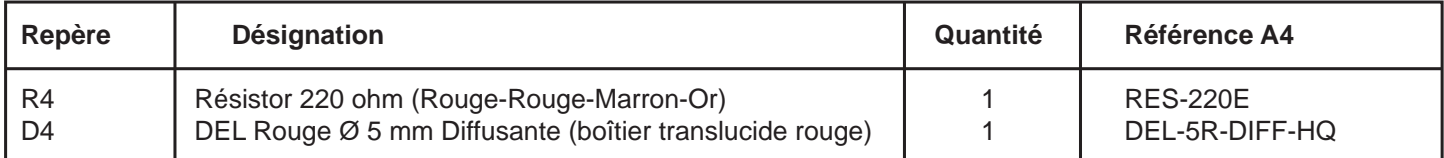

### **Option servomoteur**

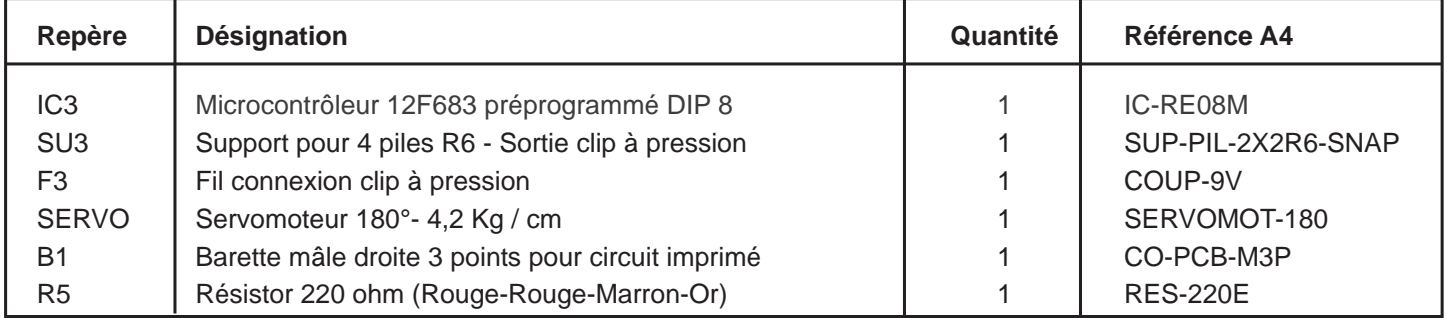

### **Option régulation de tension**

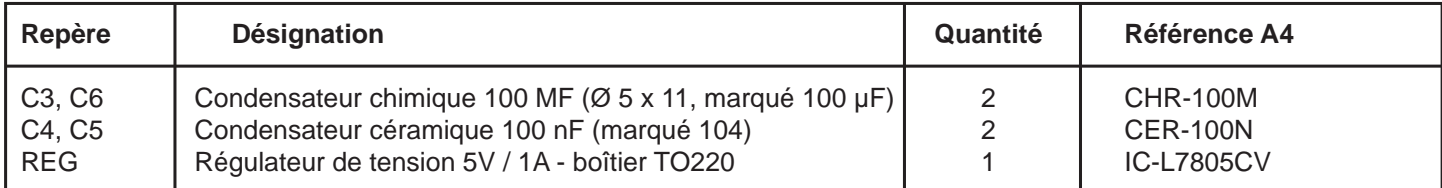

### **Mise en garde importante :**

Il est important de **ne jamais dépasser une tension de 14 Volts** pour alimenter la carte MotoProg.<br>On notera en particulier que les condensateurs fournis supportent une tension maximum de 16 Volts. Dans tous les cas il faut veiller à **connecter les condensateurs polarisés dans le bon sens** afin de prévenir tout risque d'explosion de ces composants.

### **Composant complémentaire**

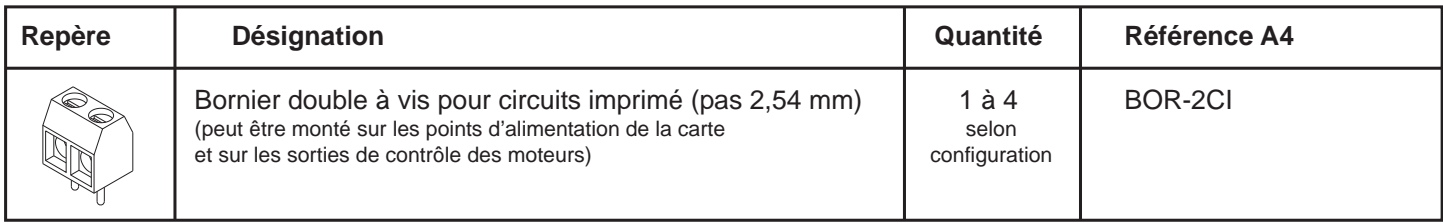

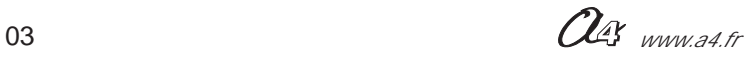

## **MOTOPROG Schéma de principe de la carte**

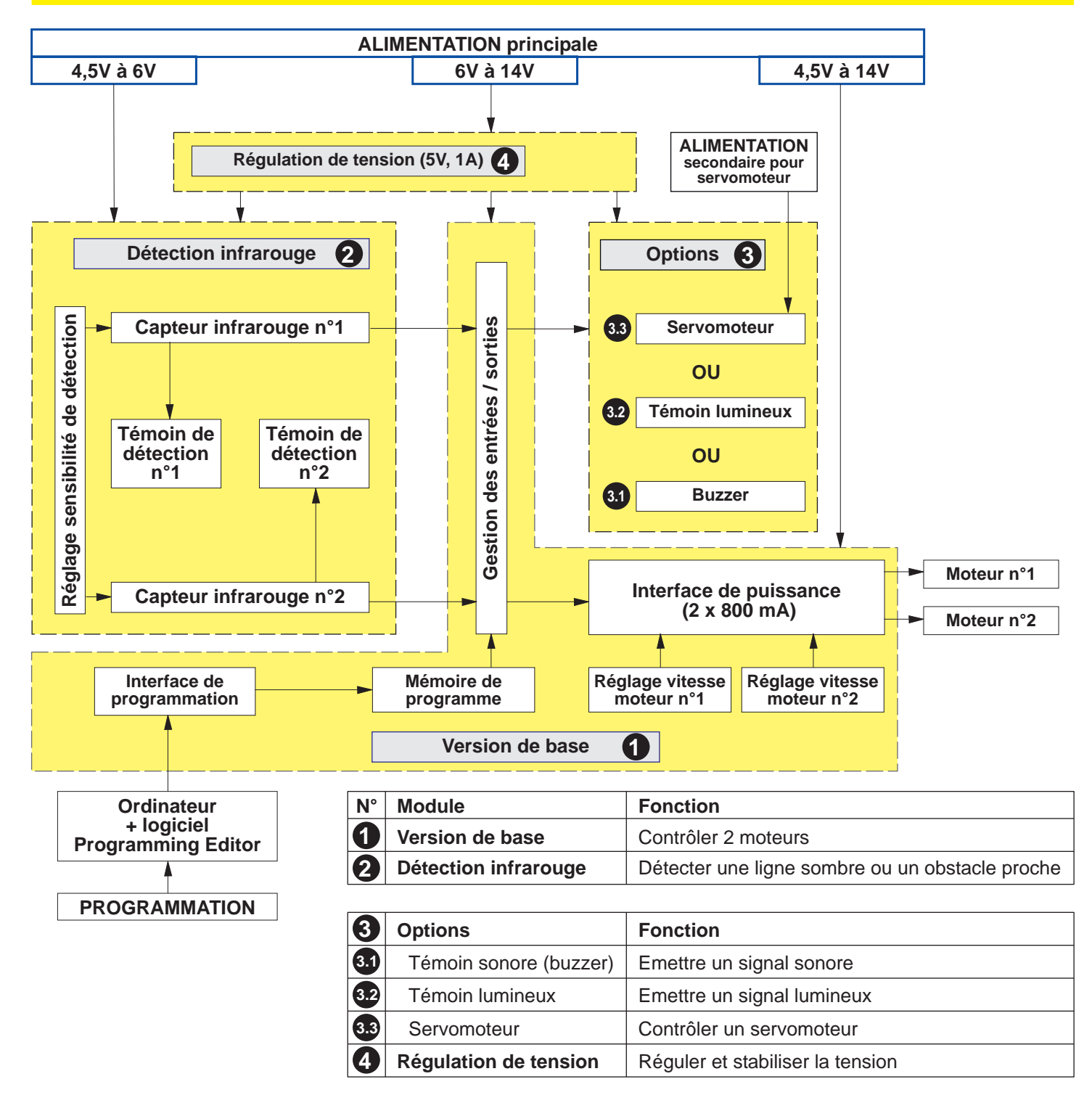

## **MOTOPROG Schéma électronique de la carte**

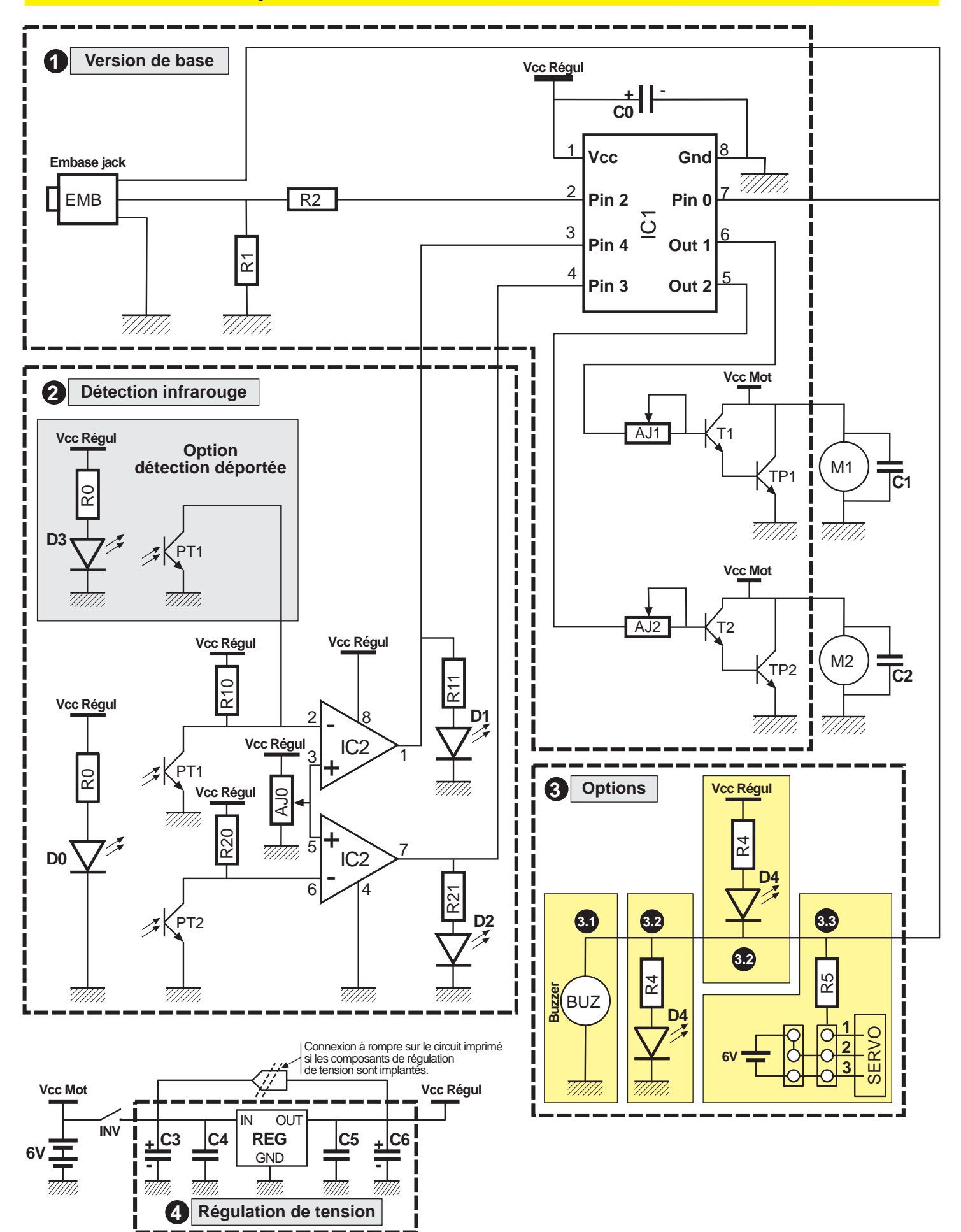

05 *www.a4.fr*

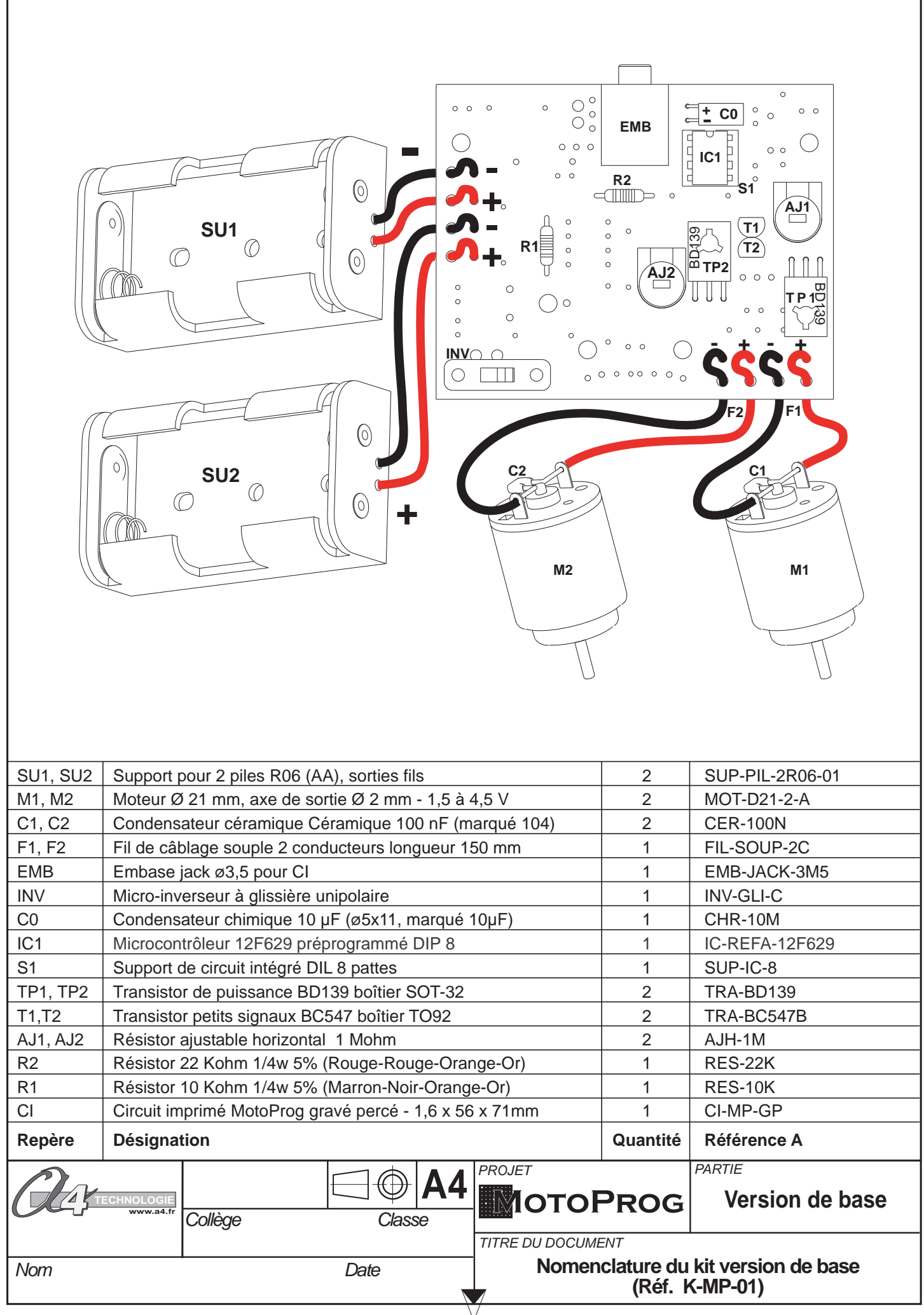

 $\frac{6}{100}$ 

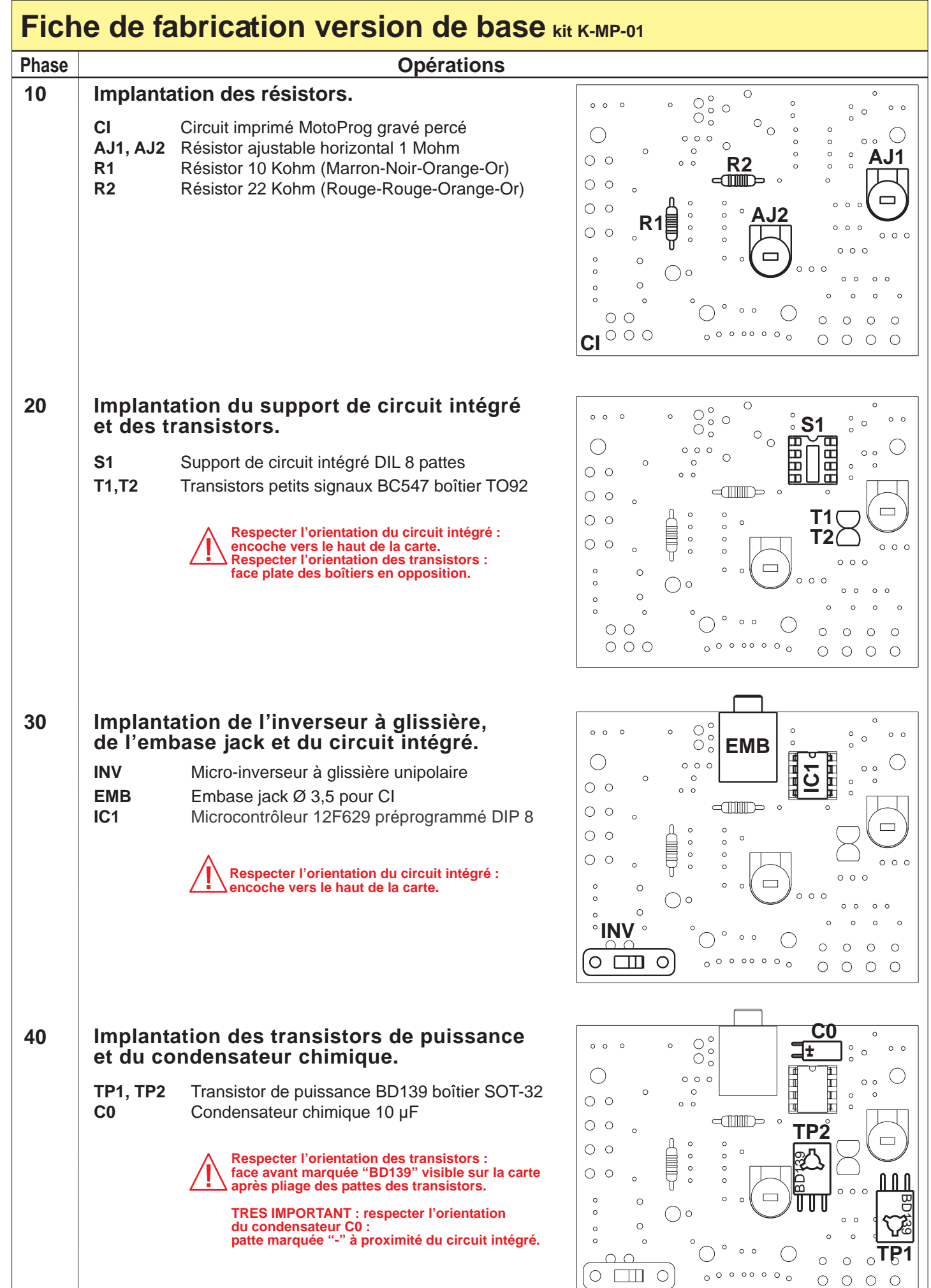

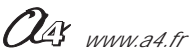

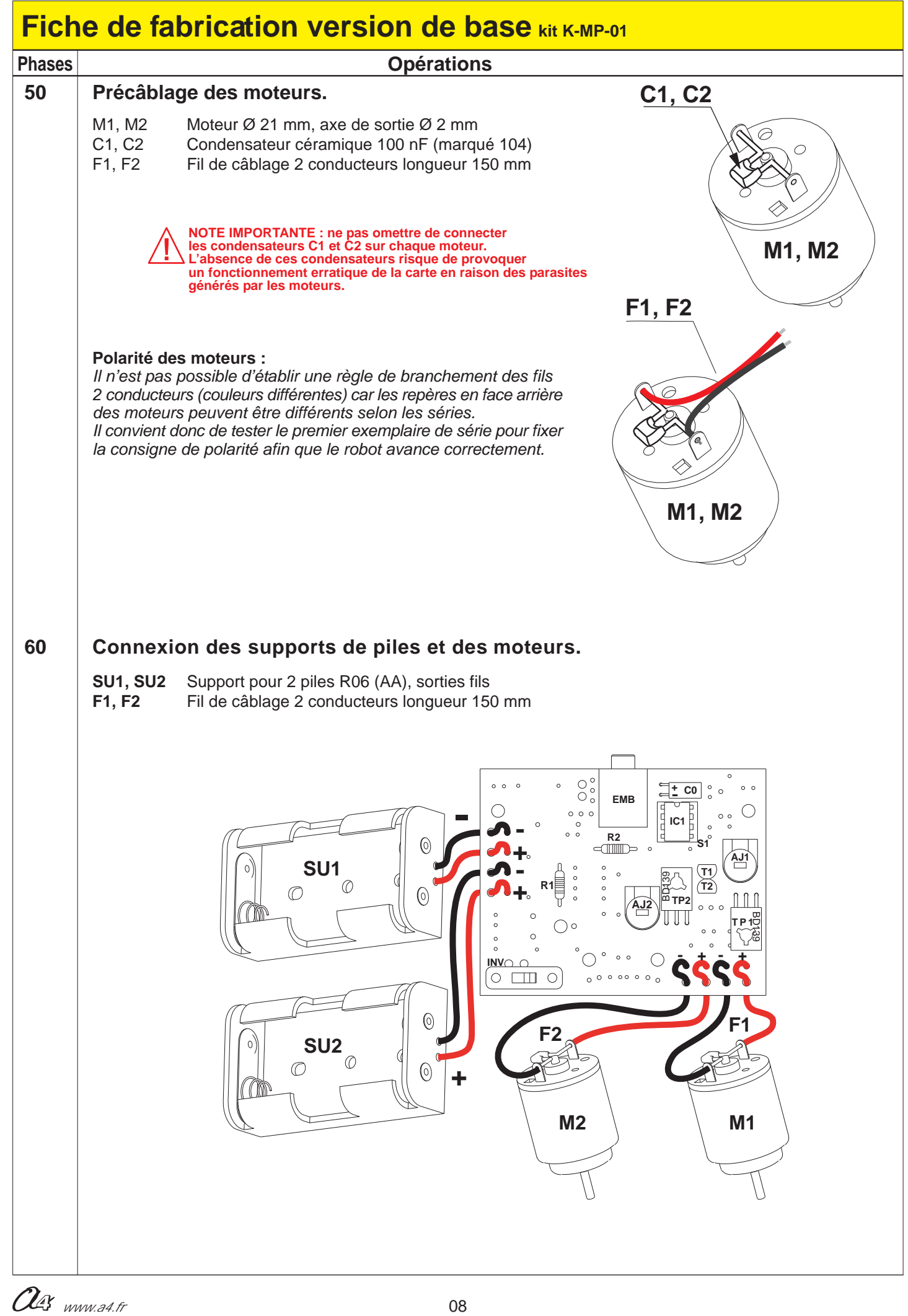

## **MOTOPROG Test de la version de base**

Charger le programme de test "**TEST\_BASE.cad**". (Pour charger ce programme de test, veuillez consulter l'annexe D3 page 34)

**But du programme :** vérifier le fonctionnement des moteurs M1 et M2.

### **Description du programme :**

- **1**  Rotation simultanée des moteurs M1 et M2 pendant 2 secondes.
- **2**  Arrêt de M1 pendant 2 secondes (M2 continue de tourner).
- **3**  M1 redémarre (au bout de 2 secondes) et M2 s'arrête.
- **4**  Après 2 secondes M2 redémarre, les deux moteurs tournent alors en permanence.

Agir respectivement sur les résistors ajustables AJ1 et AJ2 et constater que la fréquence de rotation des moteurs varie.

### **Cas de pannes classiques :**

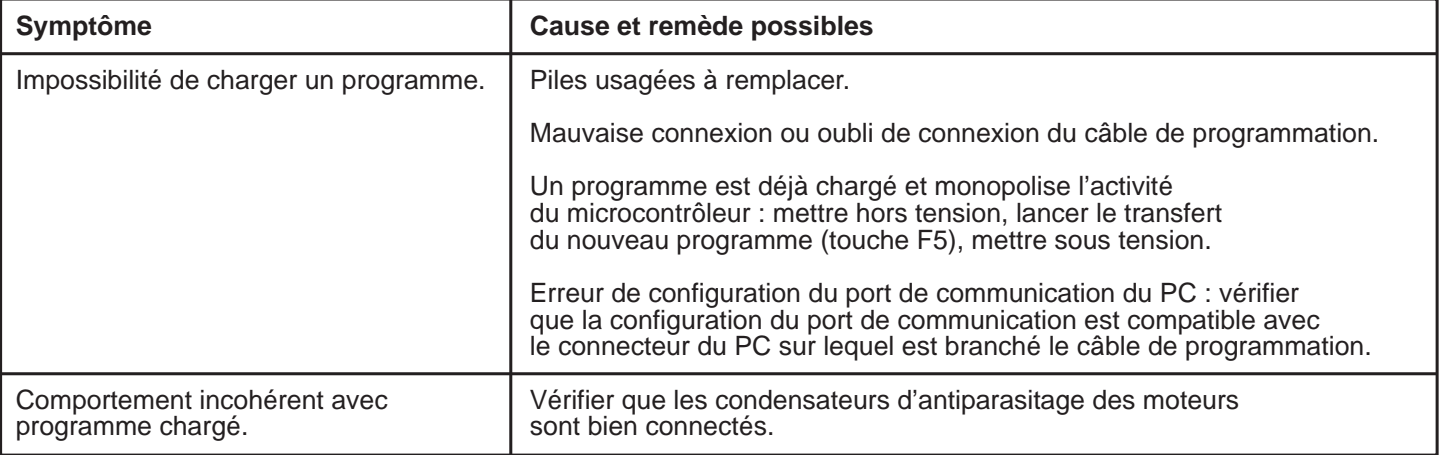

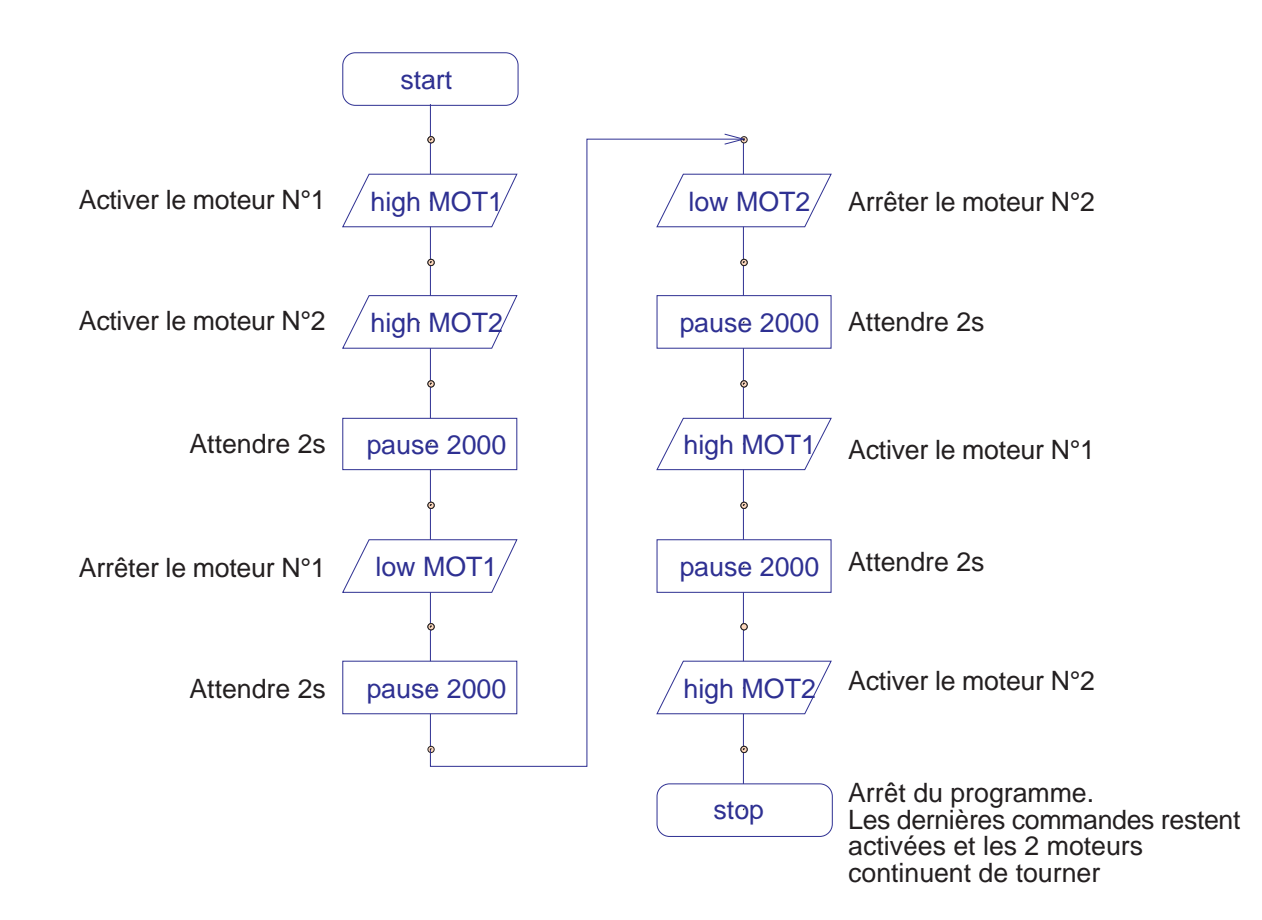

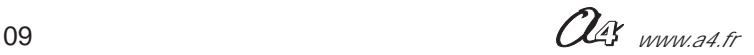

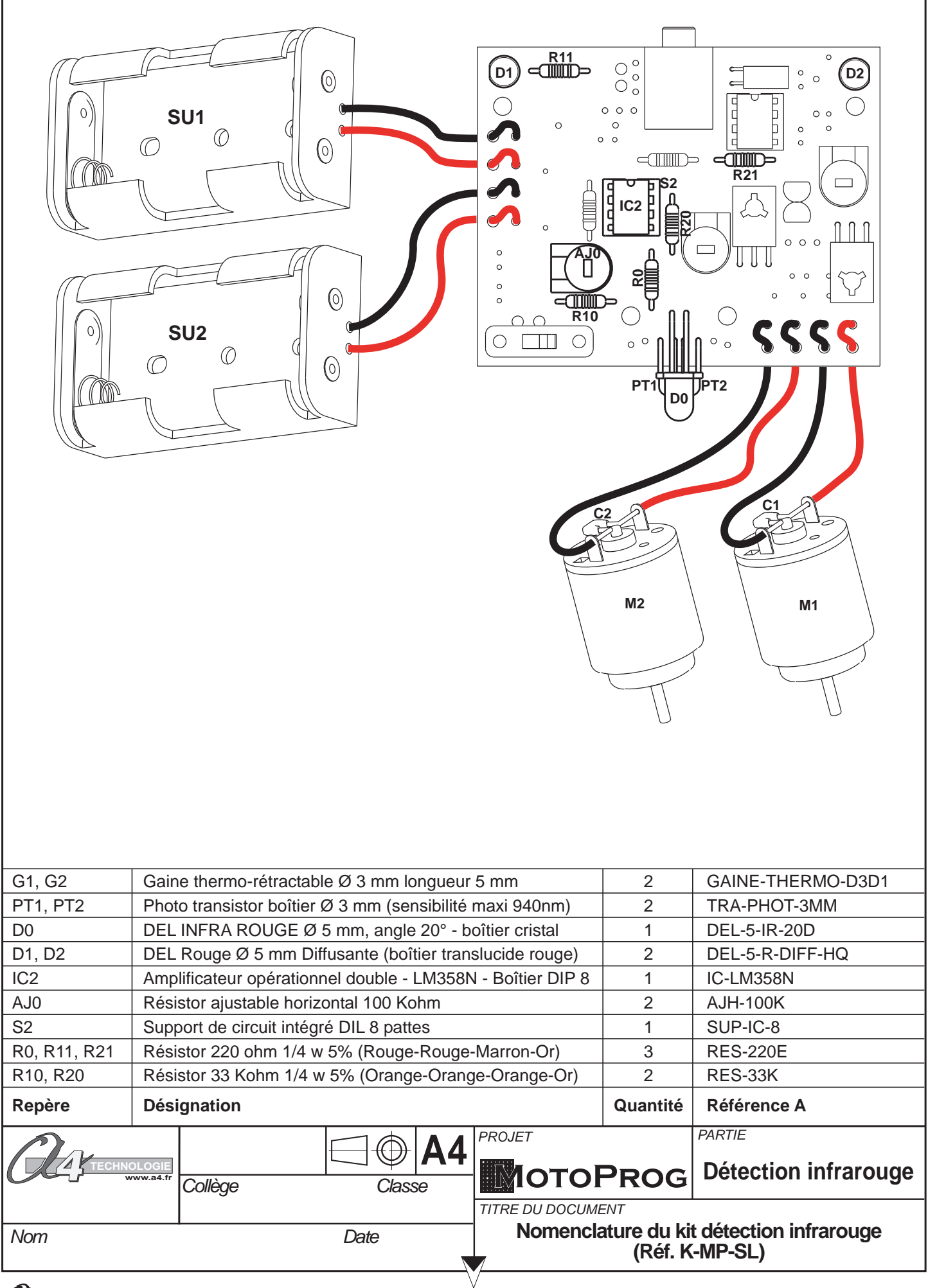

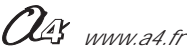

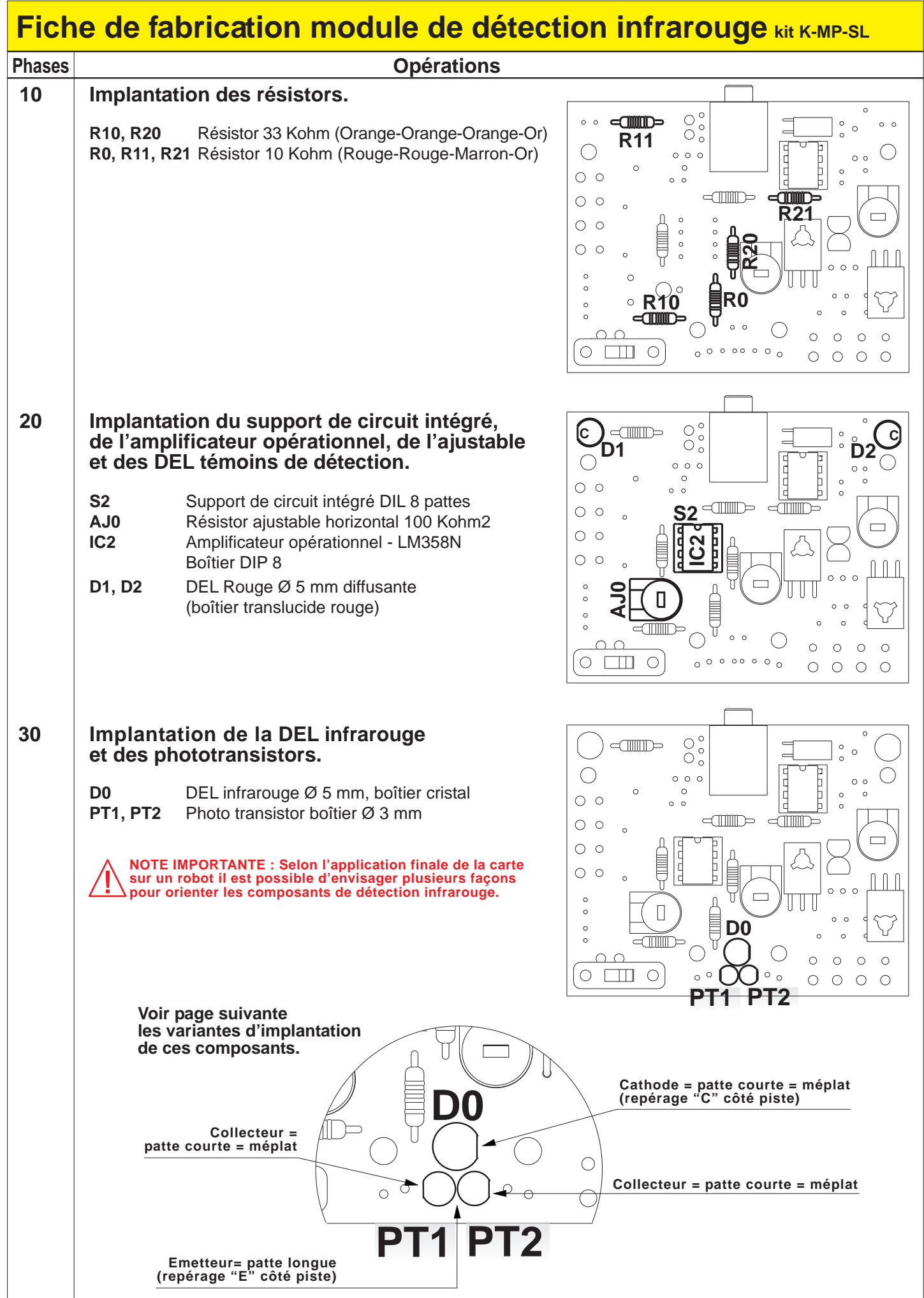

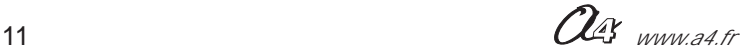

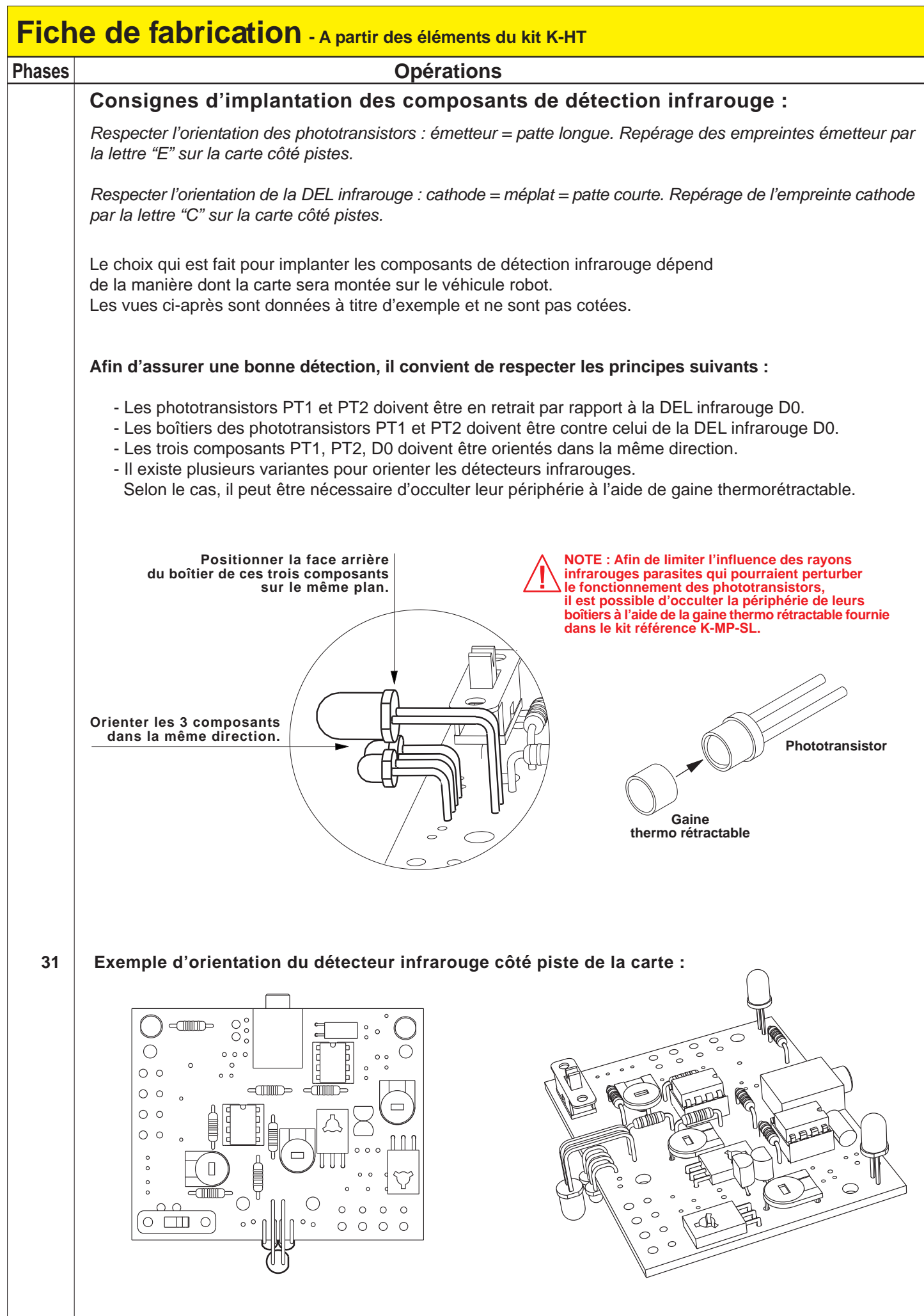

## **MOTOPROG Test de la version du module de détection infrarouge**

### **Note préalable aux tests :**

Le principe de détection infrarouge repose sur la réflexion sur une surface claire (ou l'absorbtion sur une surface foncée) de la lumière infrarouge émise par la DEL D0.

Afin de réaliser les tests suivants dans de bonnes conditions, il est nécessaire de s'affranchir des rayonnements infrarouges parasites (lumière de jour, lampe à incandescence) qui pourraient être captés par les phototransistors PT1et PT2. L'ajustable AJ0 permet de régler la sensibilité de détection des phototransistors.

On peut limiter l'influence de lumières parasites génantes en positionnant la gaine themorétractable fournie dans le kit réf. K-MP-SL sur les phototransistors.

### **Test des témoins de détection :**

- Placer AJ0 en butée : on constate que les DEL témoins de détection D1 et D2 sont éteintes.
- Placer AJ0 en butée opposée : on constate que les DEL témoins de détection D1 et D2 sont allumées.
- Placer AJ0 en position médiane :

Positionner les capteur à proximité d'une surface claire (blanche) : on constate que les témoins de détection D1 et D2 s'allument.

Positionner les capteur à proximité d'une surface foncée (noire) : on constate que les témoins de détection D1 et D2 s'éteignent.

### **Test de l'acquisition des informations de détection :**

Charger le programme de test "**TEST\_MODULE\_INFRAROUGE.cad**". (Pour charger ce programme de test, veuillez consulter l'annexe D3-p34)

**But du programme :** vérifier le fonctionnement des détecteurs infrarouges PT1 et PT2 ; on considère que le version de base fontionne (Cf. Test de la version de base p9)

### **Description du programme :**

- **1**  Si le capteur PT1 est activé alors activation du moteur M1.
- **2**  Si le capteur PT2 est activé alors activation du moteur M2.
- **3**  Si PT1 et PT2 ne sont pas activés, alors arrêt de M1 et M2.

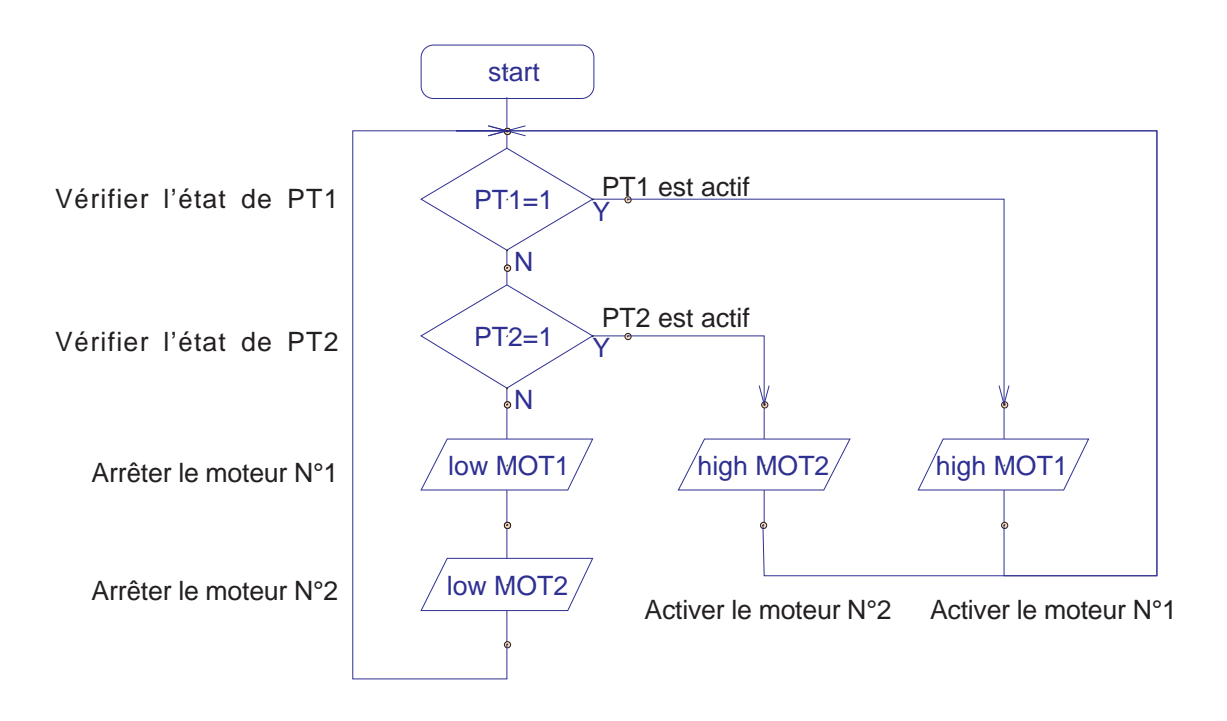

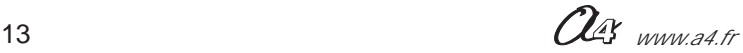

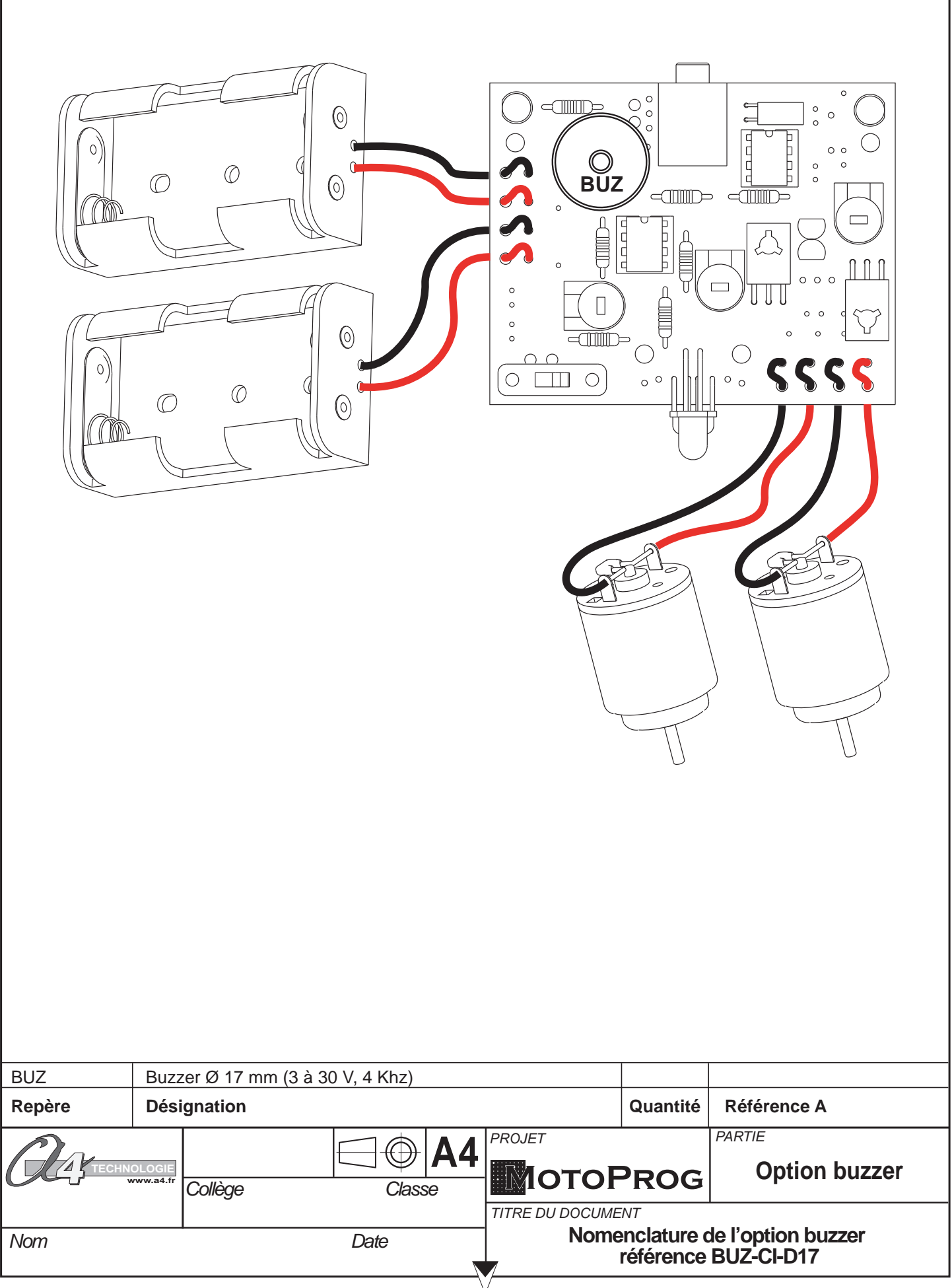

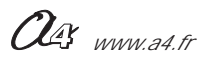

#### **Fiche de fabrication de l'option buzzer Composant réf. BUZ-CI-D17 Phases Opérations 10 Implantation du buzzer**  $\bigcirc$ <sub>c</sub>  $\leq$   $\leq$ **BUZ**  Buzzer Ø 17 mm (3 à 30 V, 4 Khz)  $\bigcirc$  $\circ$ **BUZ**dilline<br>Sulline  $\triangleleft$  $\circ$  $\circ$ Б<br>Б  $\circ$  $\bigcap \bigcap$  $\circ$   $\circ$   $\circ$  $\circ$  $\frac{1}{2}$  $\circ$  $\overline{a}$  $\circ$  $\circ$  $\bigcirc$  $\bigcap$  $\circ$  $\circ$  $\circ$  $\circ$  $\circ$   $\Box$   $\circ$  $\circ$   $\circ$  $\circ$  $\begin{array}{ccc} \circ & \circ & \circ \end{array}$

## **Test de l'option buzzer**

Charger le programme de test "**TEST\_BUZZER.cad**". (Pour charger ce programme de test, veuillez consulter l'annexe D3-p34)

**But du programme :** vérifier le fonctionnement du buzzer

### **Description du programme :**

**1**  Alternance permanente de deux notes.

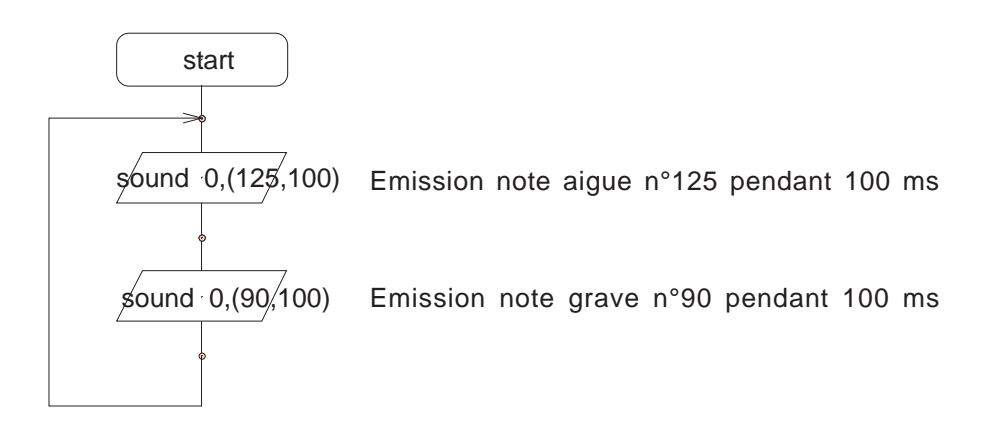

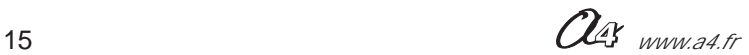

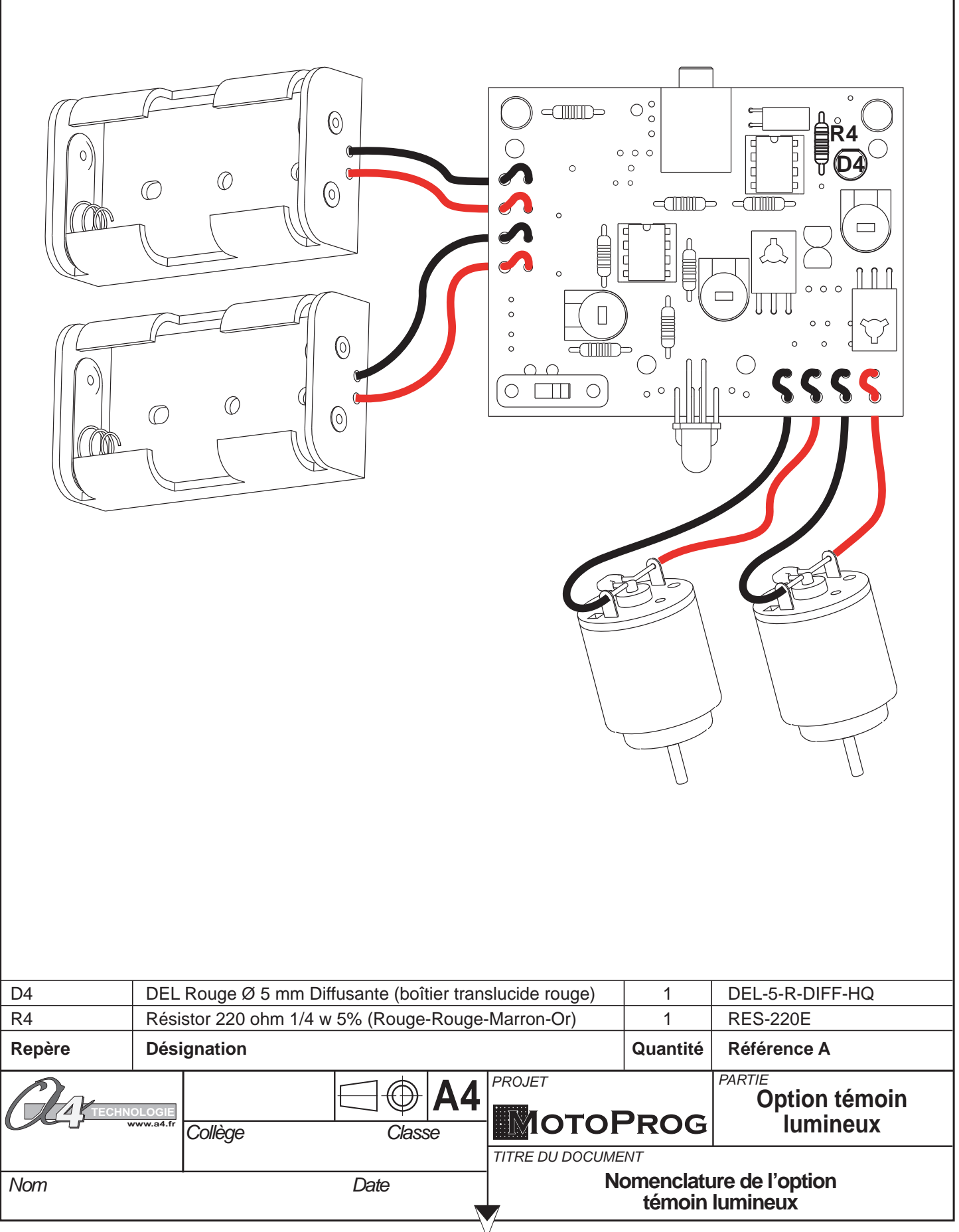

#### **MOTOPROG Document élève Fiche de fabrication de l'option témoin lumineux Phases Opérations 10 Implantation du résistor et de la DEL. R4**  Résistor 220 ohm (Rouge-Rouge-Marron-Or) **D4** DEL Rouge Ø 5 mm Diffusante (boîtier translucide rouge)  $\circ$  $\circ$  $\mathop{\circ}^{\circ}_{\circ}$ **R4**  $=$   $\blacksquare$  $\frac{1}{1}$ a<br>∰R4  $\bigcirc$  $\circ \circ \circ$ ę **D4 D4**  $\begin{smallmatrix}0\\0\\0\\0\end{smallmatrix}$  $\frac{1}{1}$  $\circ$  $=$   $\sim$   $\sim$  $\circ$ **JIMI**D  $\circ$  $\bigcirc$  $\circ$  $\circ$ N N  $000$  $\overline{c}$  $\circ$  $\circ$ ∈  $\cap$   $\cap$  $\circ$  $\circ$  $\circ$  $\circ$  $\overline{O}$   $\Box$   $\overline{O}$  $\sim$  0  $\circ$  $\circ$  $\circ$  $\circ$

## **Test de l'option témoin lumineux**

Charger le programme de test "**TEST\_OPTION\_TEMOIN\_LUM..cad**". (Pour charger ce programme de test, veuillez consulter l'annexe D3-p34)

**But du programme :** vérifier le fonctionnement du témoin lumineux

### **Description du programme :**

**1**  Clignotement régulier du témoin lumineux (période = 1 s).

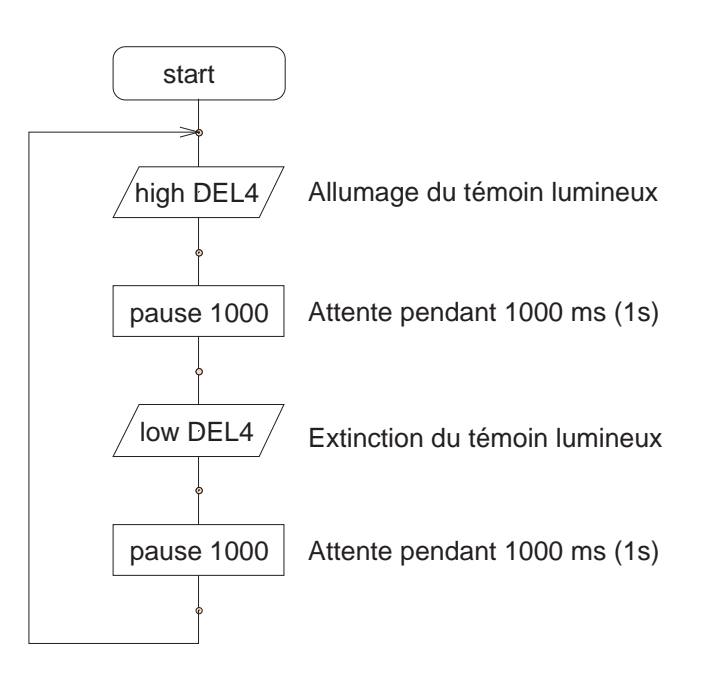

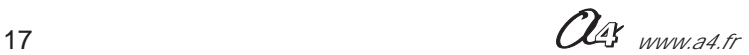

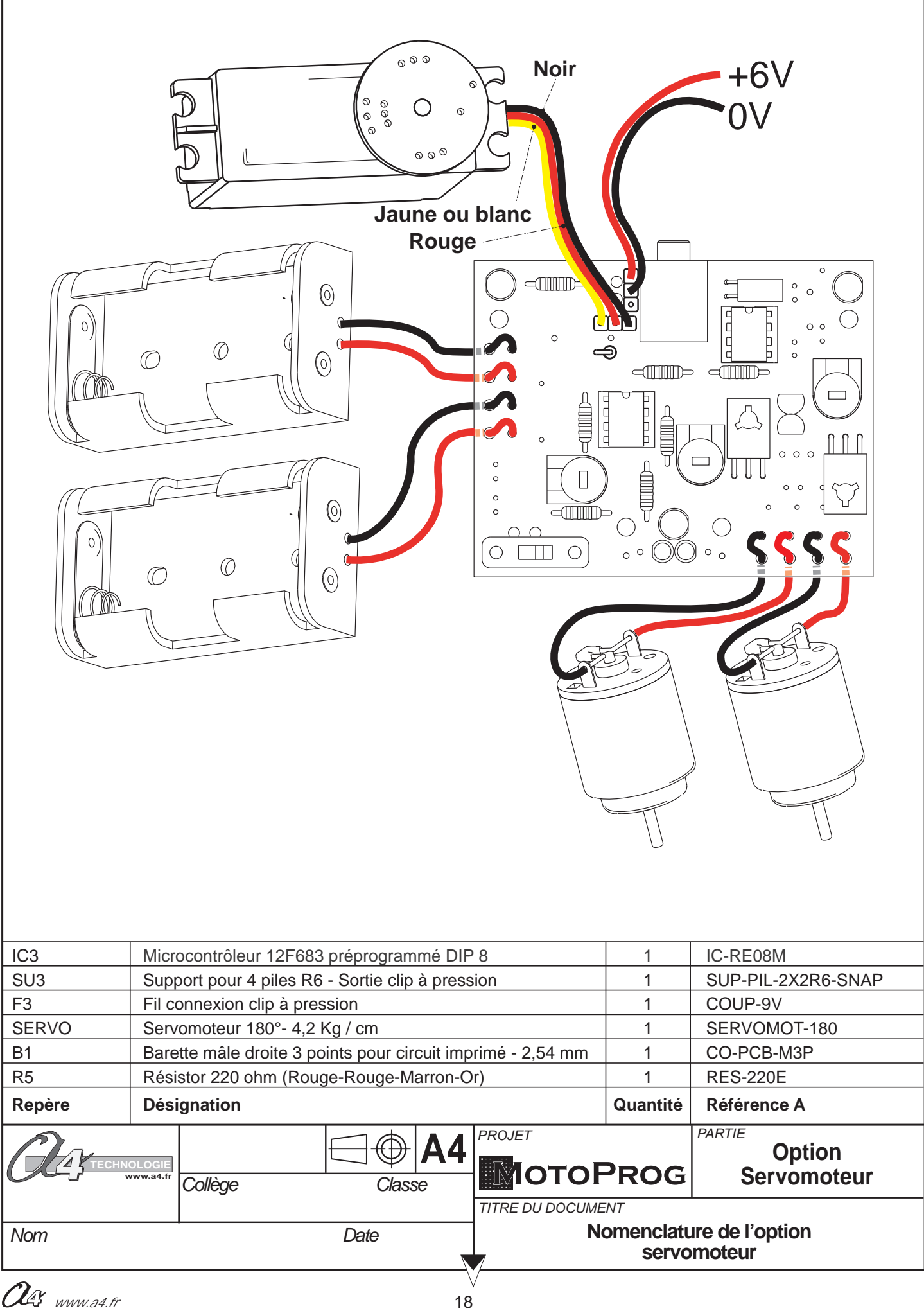

### **Document élève**

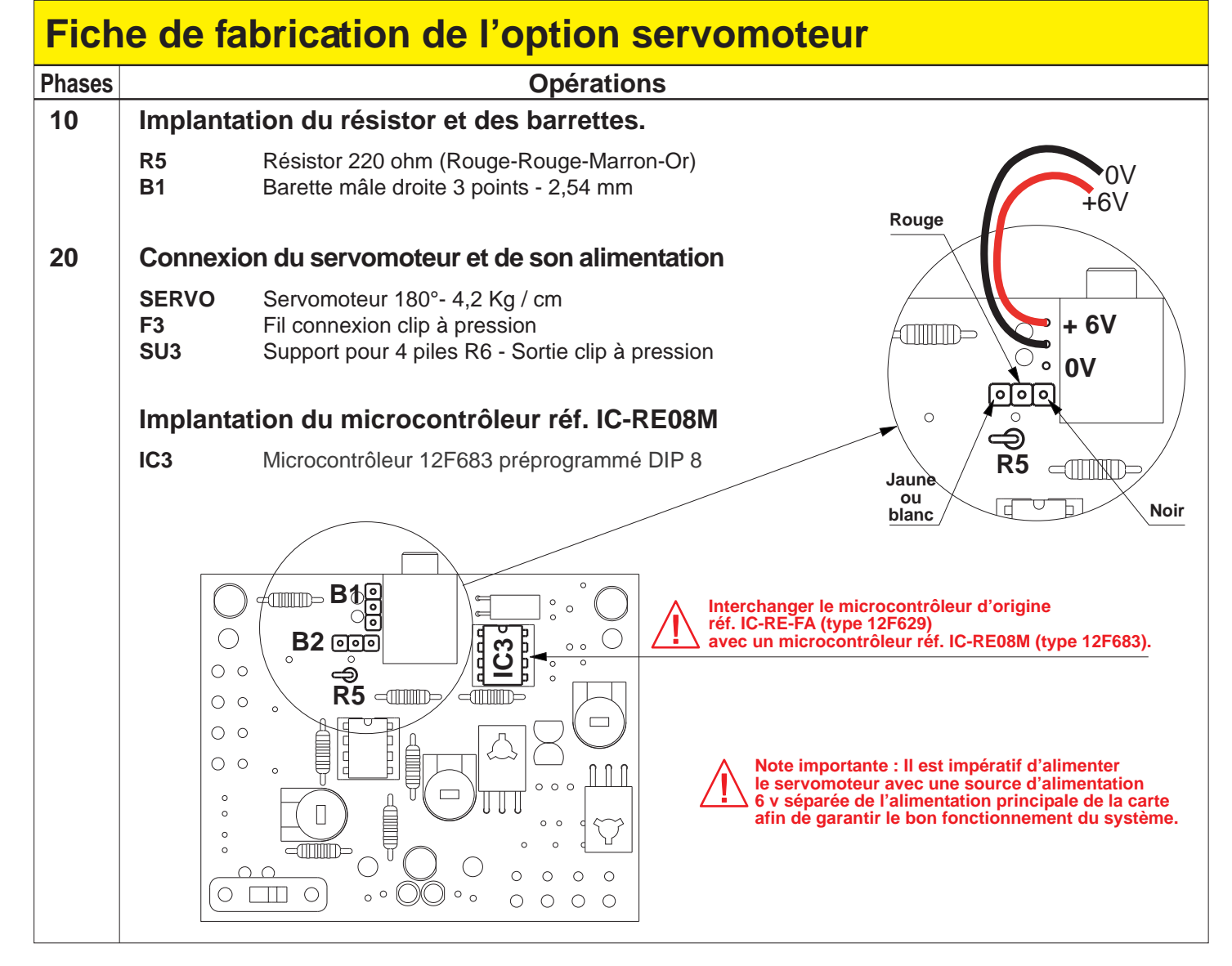

## **Test de l'option servomoteur**

Charger le programme de test "**TEST\_SERVOMOTEUR.cad**". (Pour charger ce programme de test, veuillez consulter l'annexe D3-p34)

**But du programme :** vérifier le fonctionnement du servomoteur

### **Description du programme :**

**1**  Le volant du servomoteur effectue une rotation de environ 180° dans un sens puis dans l'autre.

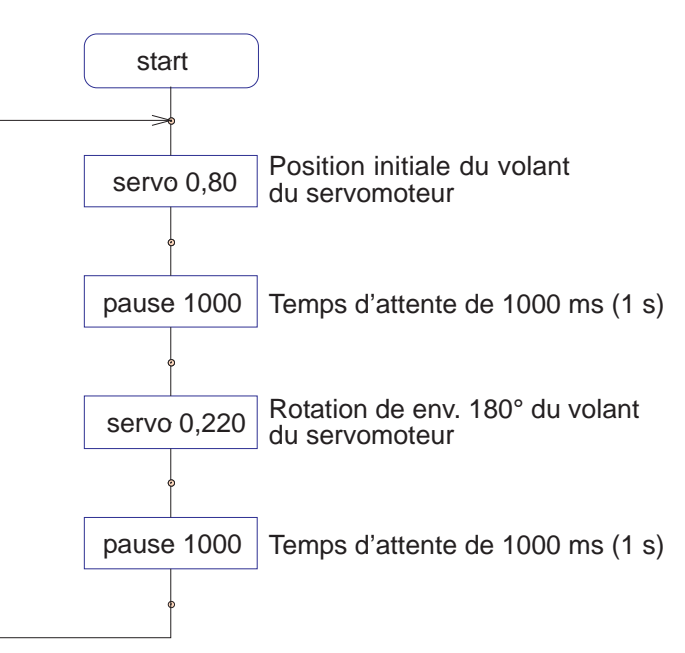

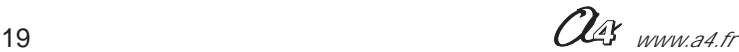

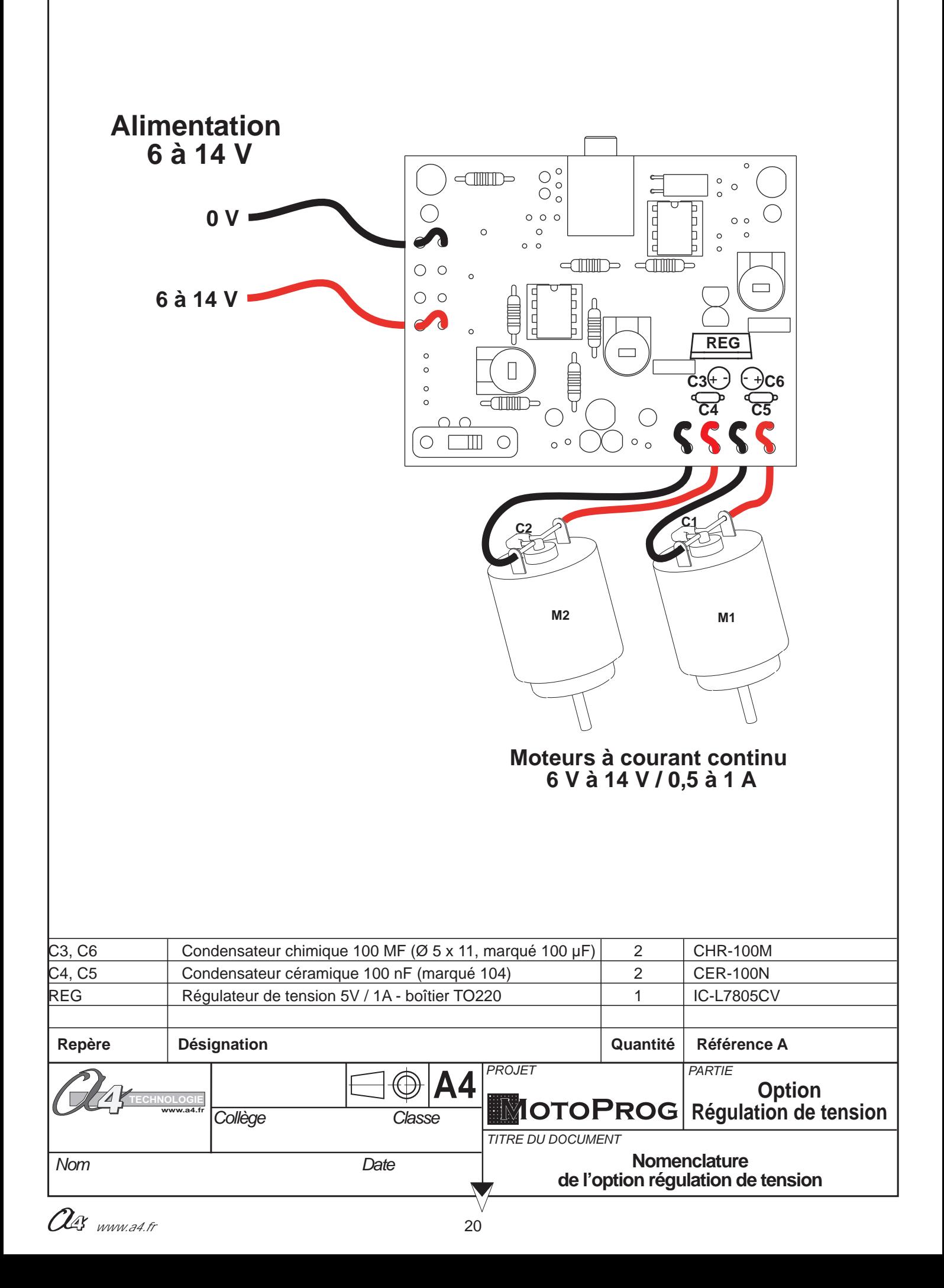

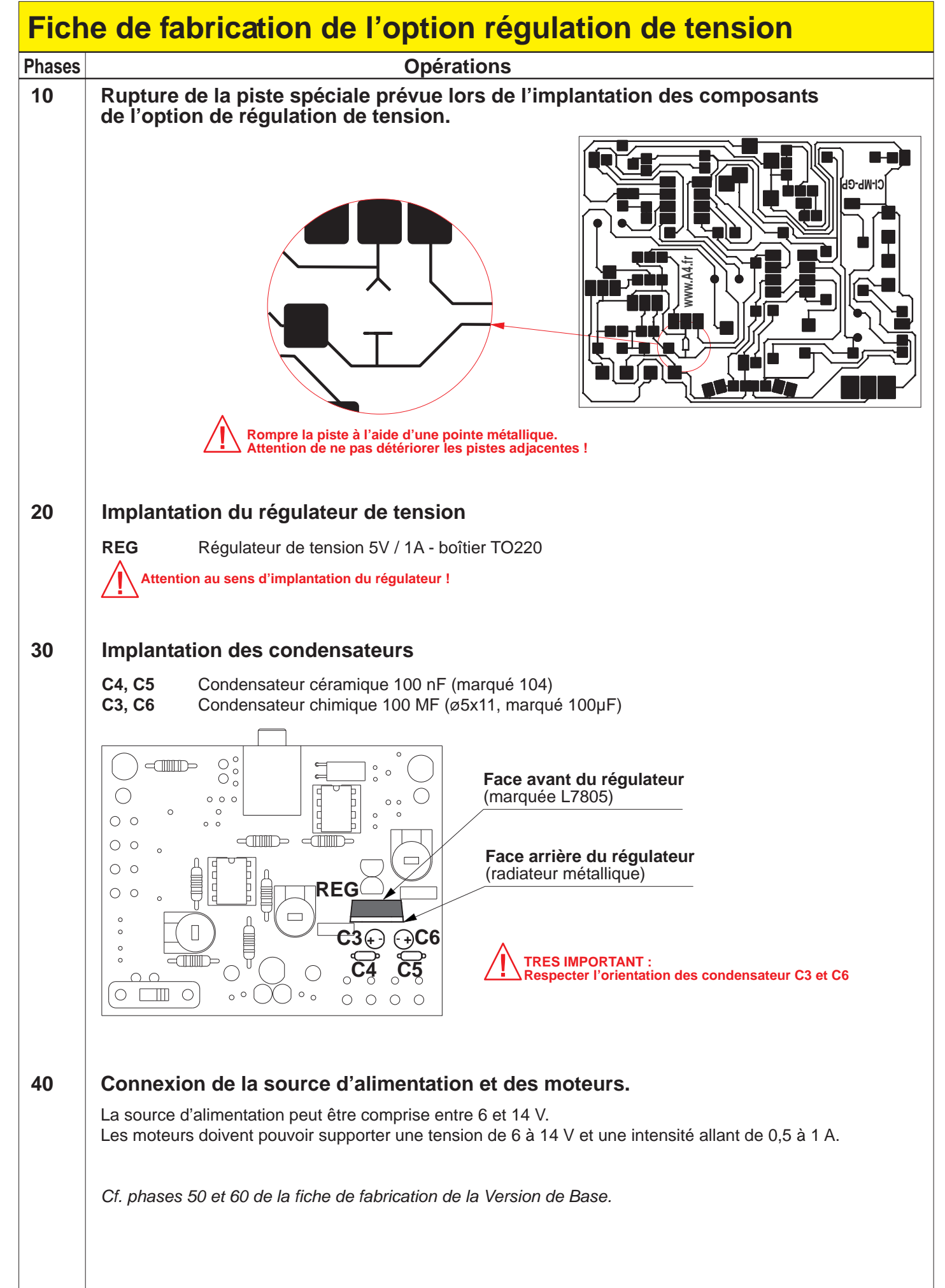

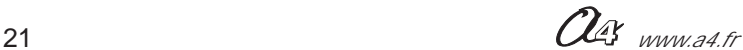

## **Programmation**

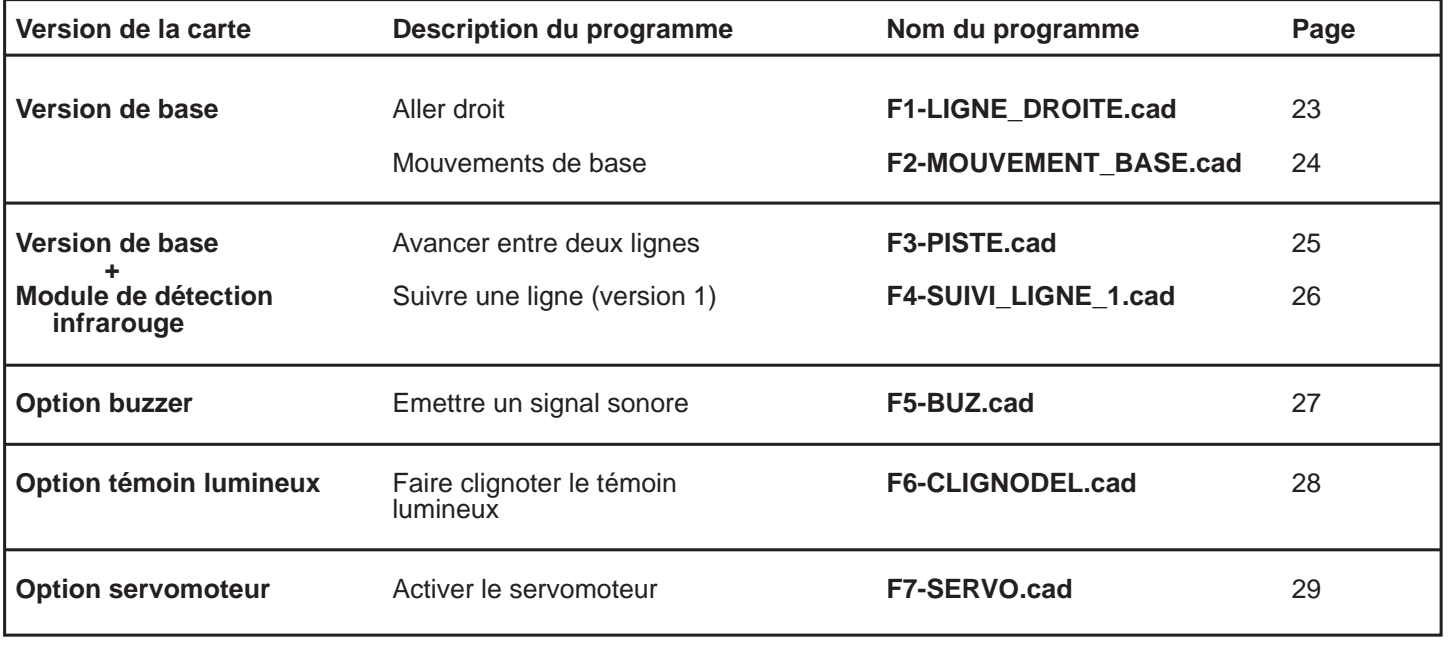

Les programmes proposés ici sont prévus pour faire fonctionner un petit véhicule robot à deux roues. Le moteur n°1 fait tourner la roue gauche du robot et le moteur n°2 fait tourner sa roue droite.

Les diagrammes présentés dans ce document utilisent des symboles préalablement initialisés dans le menu "Diagramme" / "Table des Symboles pour les Diagrammes . . ."

Le paramétrage de symboles permet de faciliter la lecture des programmes.

Le nom des symboles utilisés est arbitraire (on peut modifier ces noms).

### **Symboles utilisés dans ce document :**

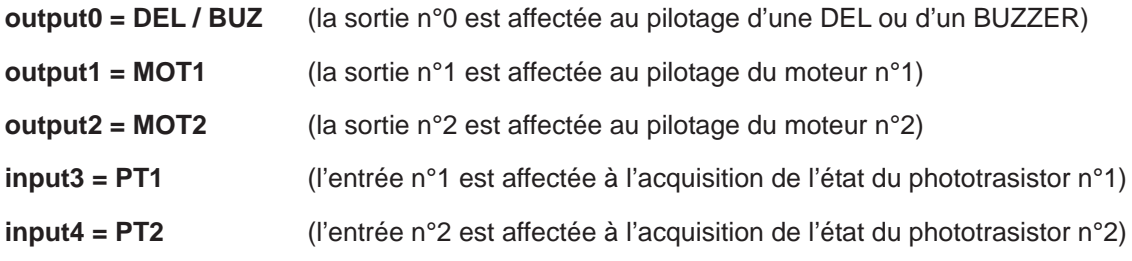

# **Programmation FICHE N°1 : F1-LIGNE\_DROITE.cad**

**But du programme :** activer les deux moteurs simultanément et régler le déplacement en ligne droite d'un petit véhicule robot à l'aide des ajustables AJ1 et AJ2.

**Notion de programmation abordée :** activation des sorties de contrôle des moteurs.

### **Synoptique :**

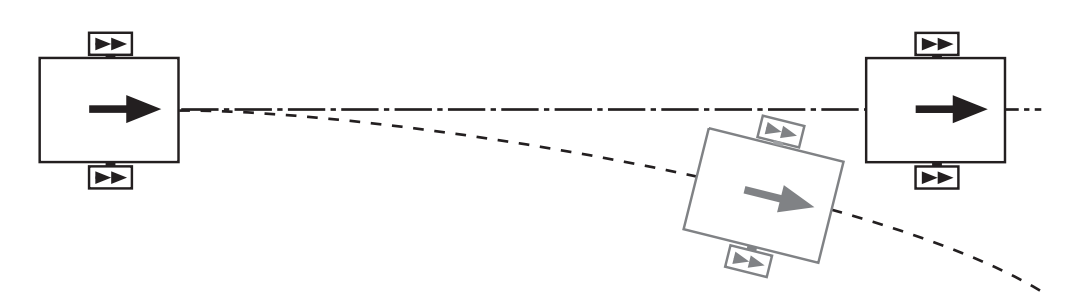

**Commentaire :** les moteurs, les motoréducteurs éventuels et la conception du robot font que celui-ci ne se déplace pas forcément en ligne droite lorsque les deux moteurs sont activés simultanément. On peut corriger ces imperfections en agissant sur les ajustables AJ1 et AJ2.

### **Diagramme de programmation :**

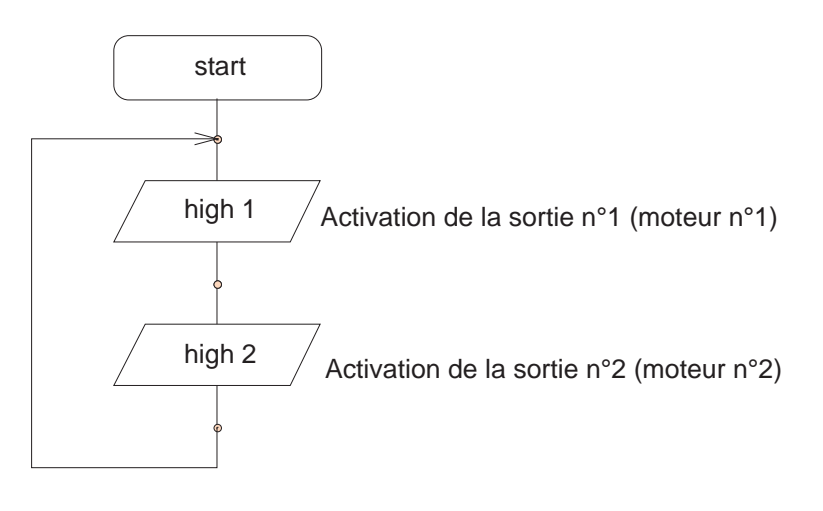

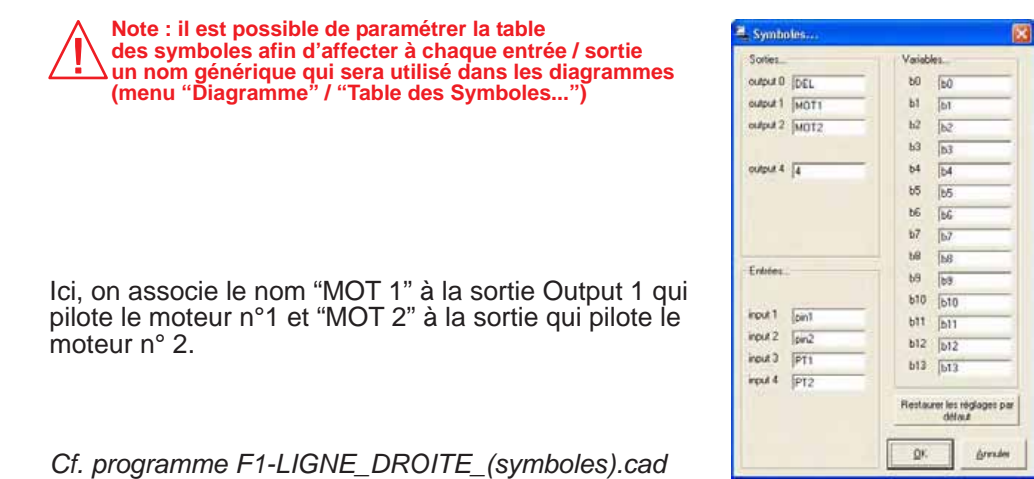

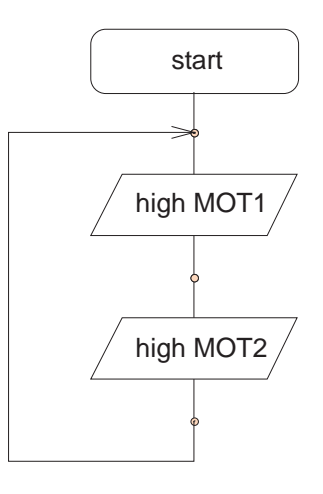

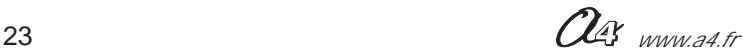

## **Programmation FICHEN°2 : F2-MOUVEMENT\_BASE.cad**

### **But du programme :**

faire avancer le robot en ligne droite pendant 2 s, effectuer un virage, continuer en ligne droite pendant 2s, s'arrêter.

**Notion de programmation abordée :** activation et désactivation des sorties de contrôle des moteurs, utilisation d'un temps d'attente.

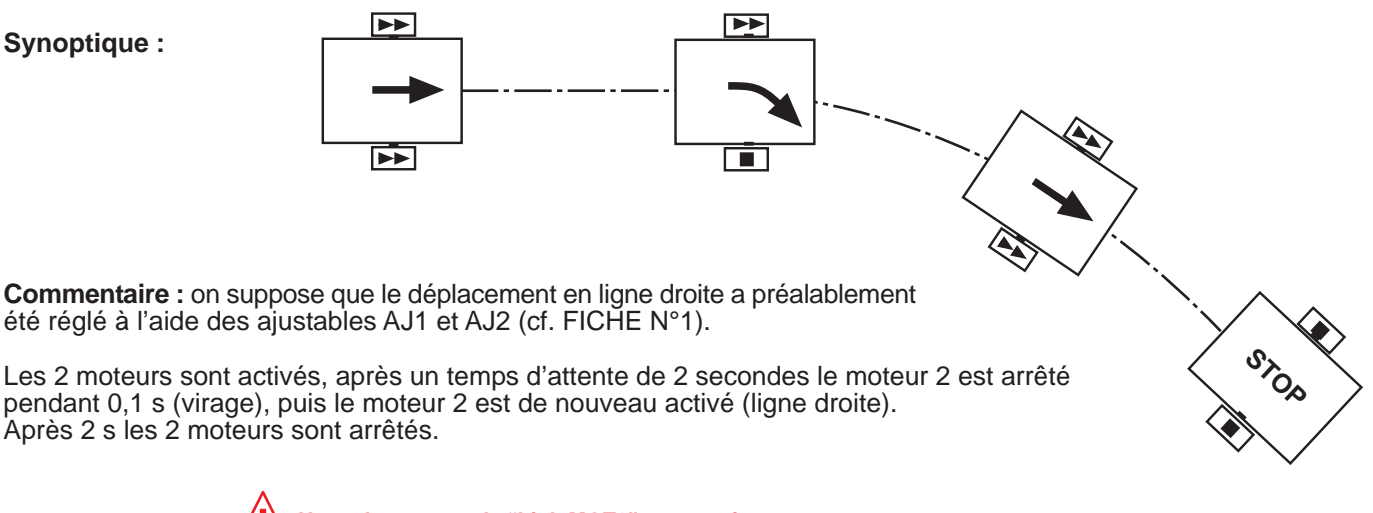

**Note : la commande "high MOT2" reste active tant que la commande "low MOT2" n'annule pas son effet.**

### **Diagramme de programmation :**

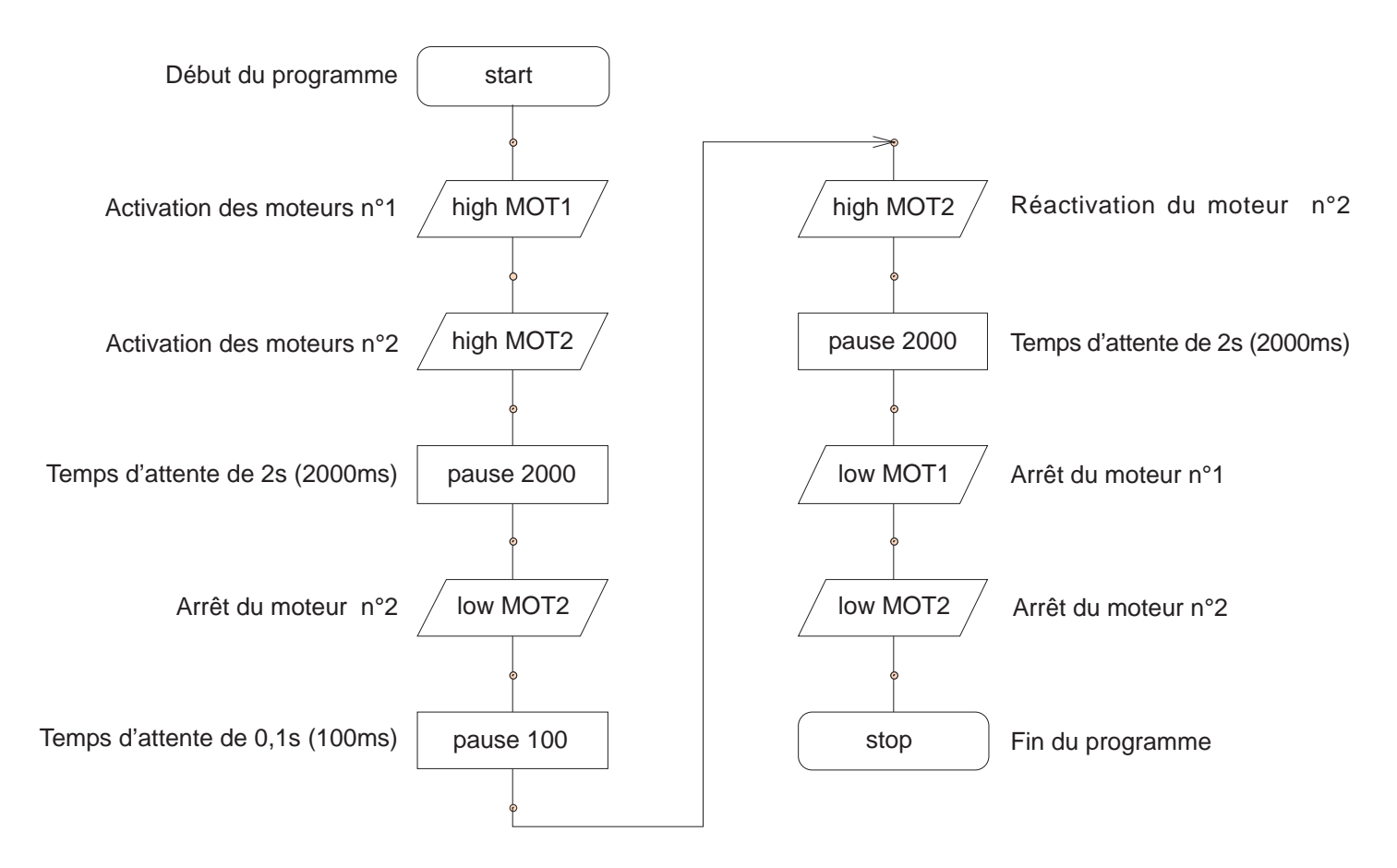

 $\alpha$  *www.a4.fr* 24

## **Programmation FICHE N°3 : F3-PISTE.cad**

#### **But du programme :**

faire avancer le robot entre 2 lignes.

**Notion de programmation abordée :** utilisation des capteurs de détection de ligne.

### **Synoptique :**

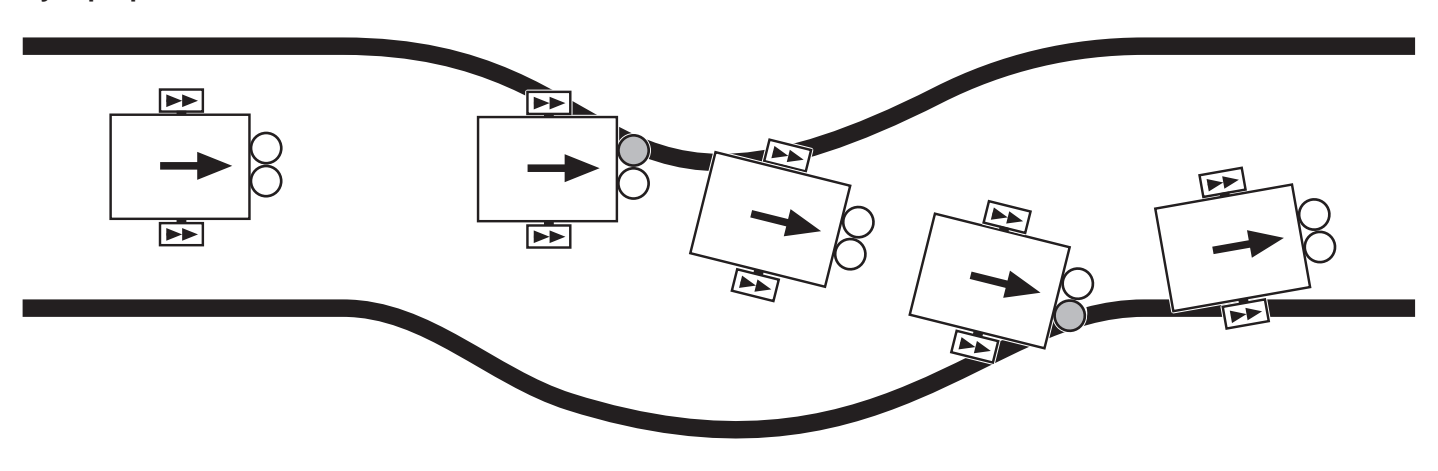

**Commentaire :** on suppose que le déplacement en ligne droite a préalablement été réglé à l'aide des ajustables AJ1 et AJ2 (cf. FICHE N°1).

### **Diagramme de programmation :**

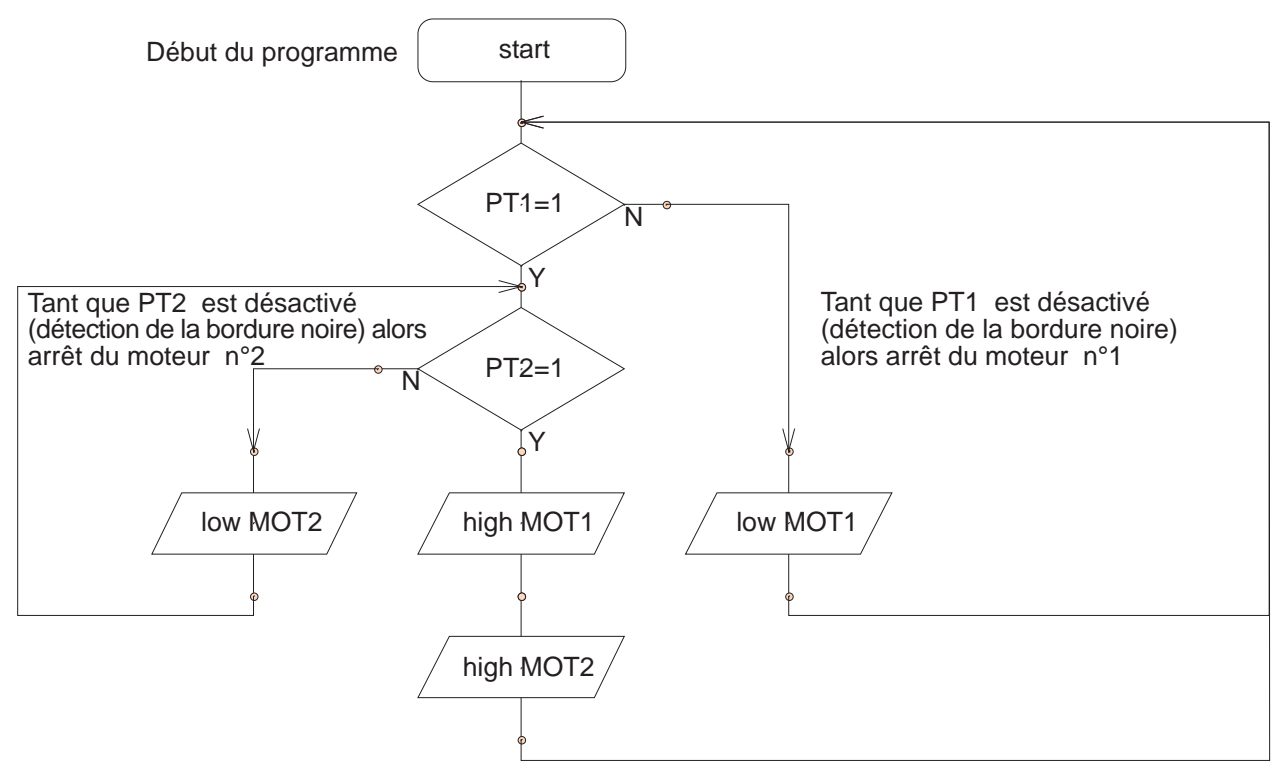

Si PT1 et PT2 sont activés (détection de la piste blanche) alors activation des moteurs n°1 et n°2

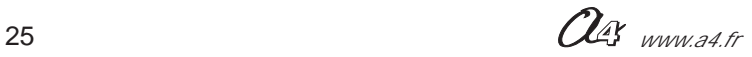

## **Programmation FICHE N°4 : F4-SUIVI\_LIGNE\_1.cad**

**But du programme :** suivre une ligne

**Notion de programmation abordée :** utilisation des capteurs de détection de ligne.

**Synoptique :**

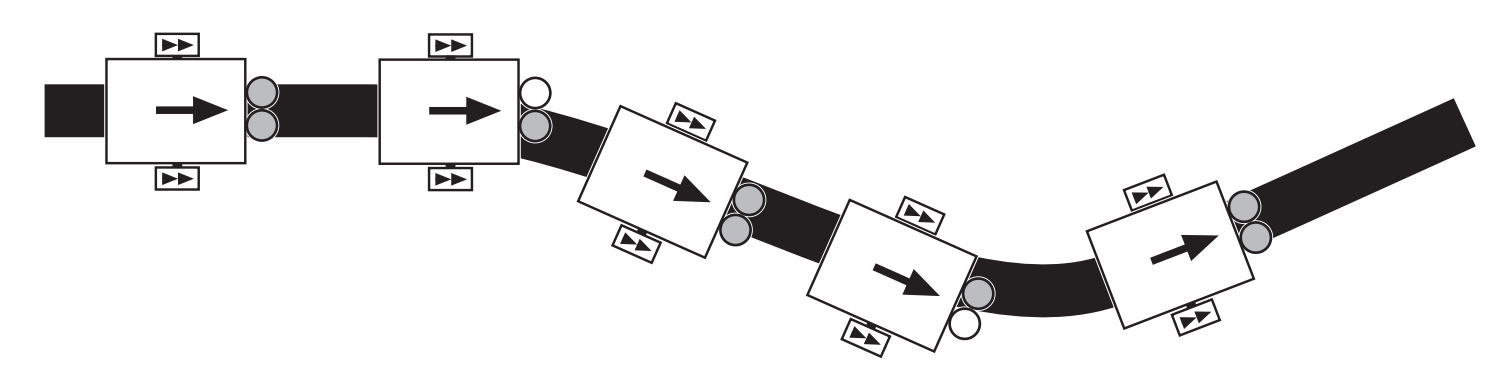

**Commentaire :** on suppose que le déplacement en ligne droite a préalablement été réglé à l'aide des ajustables AJ1 et AJ2 (cf. FICHE N°1).

### **Diagramme de programmation :**

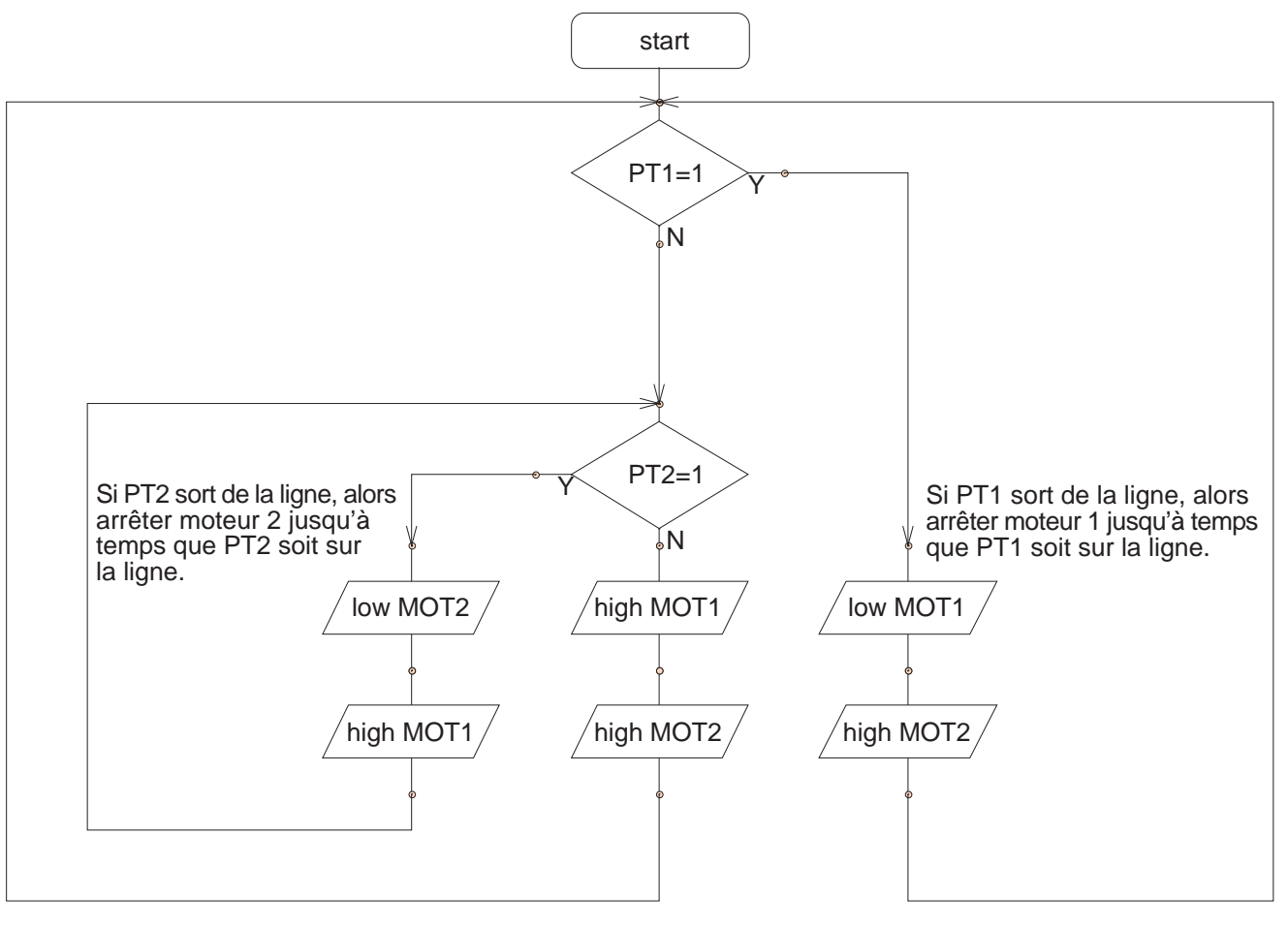

Si PT1 et PT2 détectent la ligne, alors aller tout droit

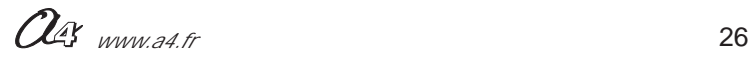

## **Programmation FICHEN°5 : F5-BUZ.cad**

But du programme : émettre un son avec le buzzer

**Notion de programmation abordée :** utilisation de l'instruction "sound"

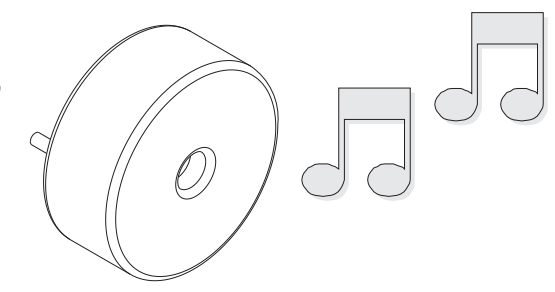

**Commentaire :** le buzzer est relié à la sortie N°0. L'instruction " sound" permet d'émettre une note pendant un temps déterminé

**Diagramme de programmation :**

Début du programme.

Activation du buzzer avec la note n°100 pendant une durée de 50ms.

Activation du buzzer avec la note n°50 pendant une durée de 50ms.

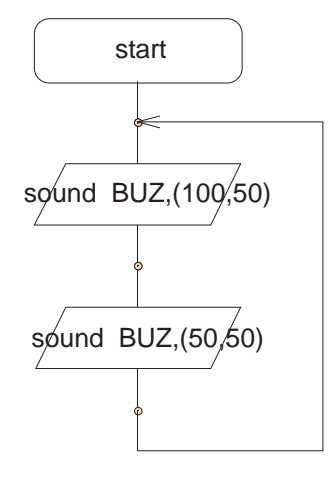

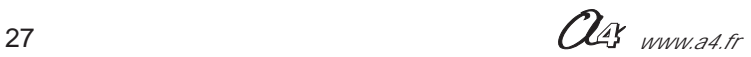

## **Programmation FICHE N°6 : F6-CLIGNODEL.cad**

#### **But du programme :**

réaliser une séquence de 3 clignotements successifs du témoin lumineux suivie d'un temps d'arrêt du clignotement.

**Notion de programmation abordée :** pilotage du témoin lumineux, utilisation d'une variable locale de comptage, test d'une variable locale.

### **Synoptique :**

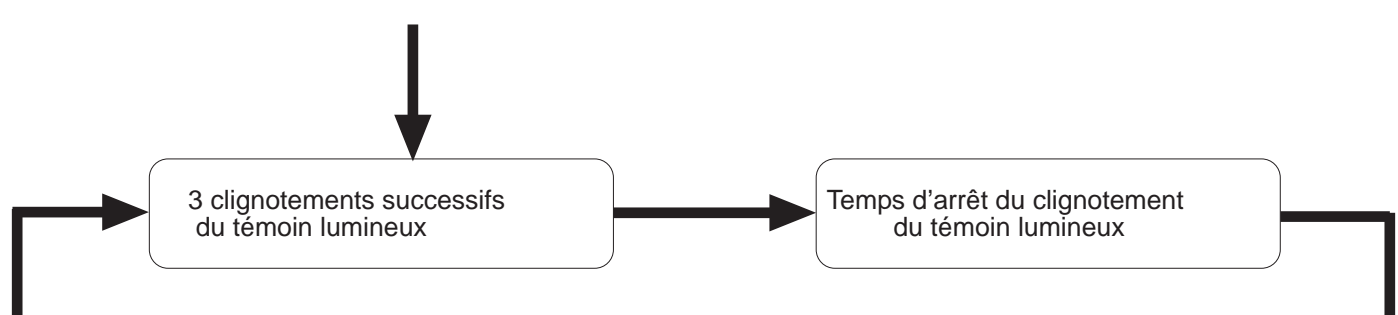

### **Diagramme de programmation :**

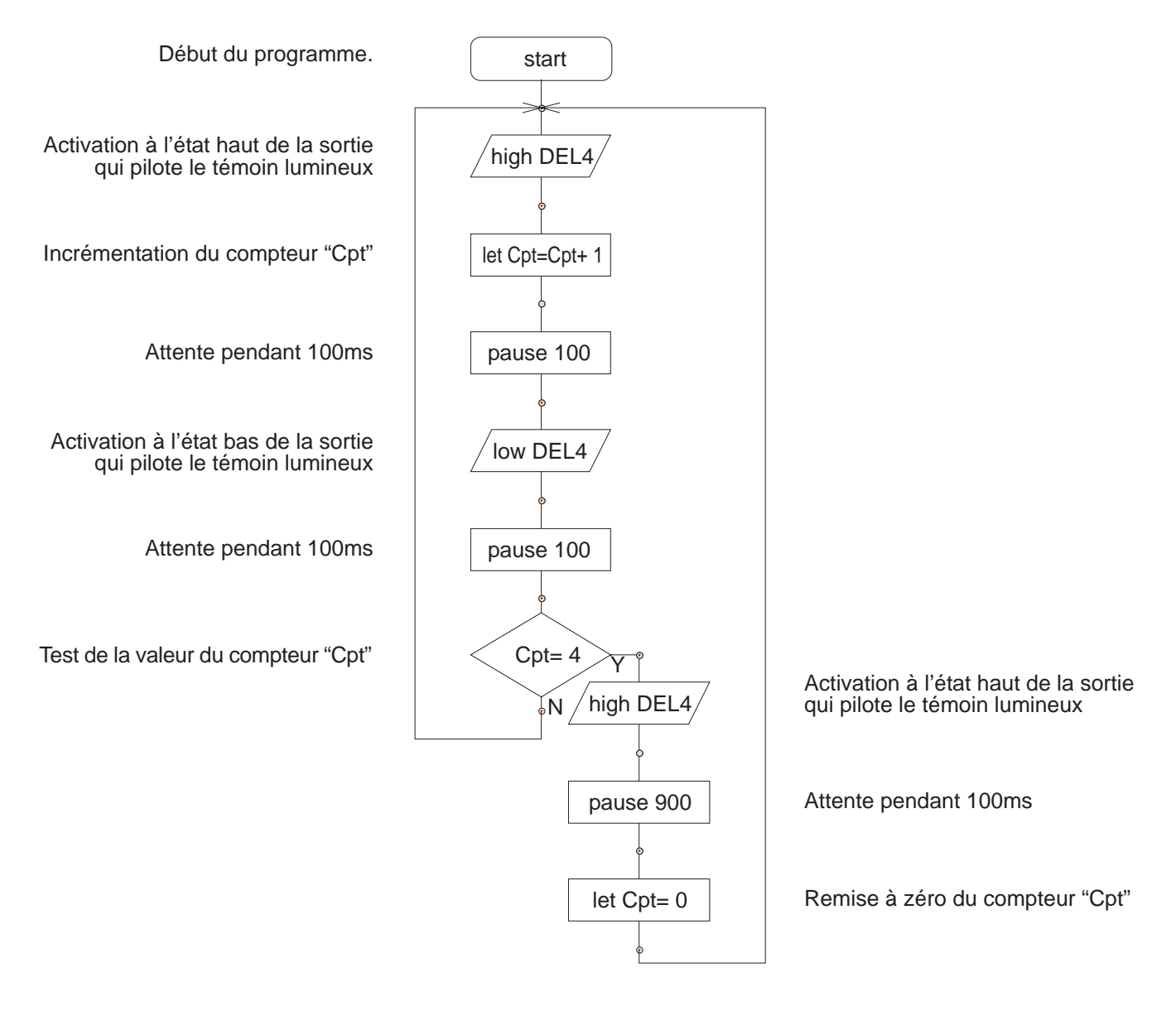

 $\alpha$  *www.a4.fr* 28

 $\frac{1}{\sigma}$ 

ೢೢಁ

 $\frac{1}{2}$ °

 $\circ$  $\circ \circ$  $\overset{\circ}{\mathscr{A}}$ 

### **MOTOPROG**

## **Programmation FICHE N°7 : F7-SERVO.cad**

**But du programme :** manoeuvrer le servomoteur.

**Notion de programmation abordée :** pilotage du servomoteur.

**Commentaire :** pour mettre en oeuvre le servomoteur, il est nécessaire d'interchanger le microcontrôleur d'origine réf. IC-RE-FA (type 12F629) avec un microcontrôleur réf. IC-RE08M (type 12F683).

**Fonctionnement du servomoteur :** le servomoteur est piloté par l'instruction "servo" qui doit respecter la syntaxe suivante :

### *servo N°de sortie, Durée d'impulsion*

**N°de sortie** : n° de la sortie qui pilote le servomoteur (pour la carte MotoProg il s'agit de la sortie n° 0)

**Durée d'impulsion :** valeur comprise entre 75 et 225. La position du servomoteur dépend de cette valeur. Le débattement du servomoteur s'étend approximativement entre 0° et 180° en fonction de cette valeur.

**Note :** on observera un mauvais fonctionnement du servomoteur si la durée d'impulsion programmée n'est pas comprise entre 75 et 225.

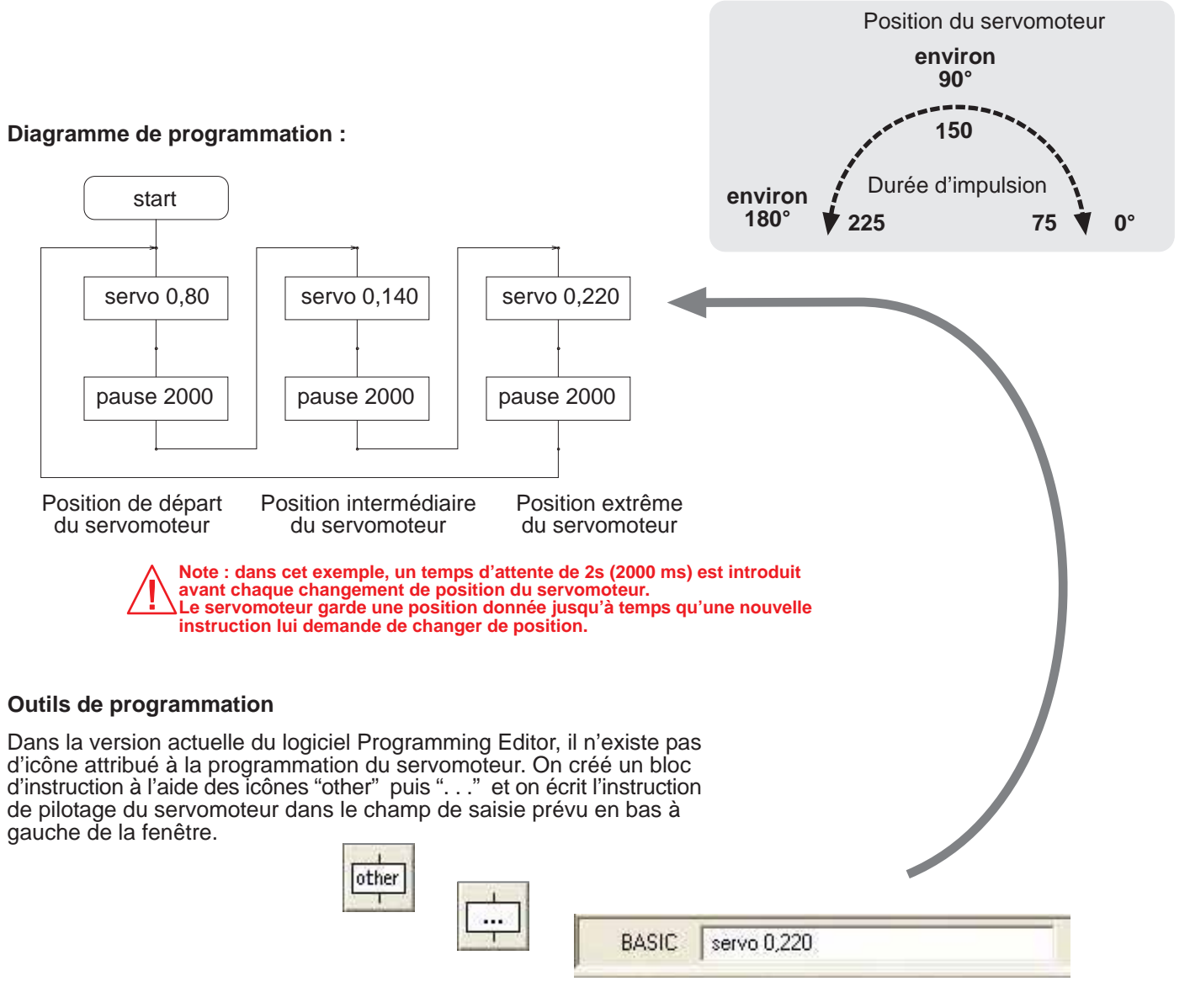

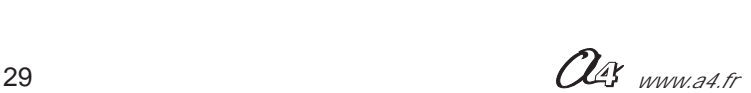

### **A1 – Installation du logiciel Programming Editor**

### **Configuration requise :**

PC installé avec Microsoft Windows 95 ® mini, 8Mo RAM mini, Port série de communication (9 points) ou port USB. Câble de programmation réf. CABLE-FP (pour port série) ou réf. CABLE-USBPICAXE (pour port USB).

**1** Quitter toutes les applications en cours et insérer le CDROM Programming Editor dans le lecteur de CDROM. Si l'application d'installation ne se lance pas automatiquement, à partir du menu Démarrer, lancer la commande Exécuter, et ouvrir le fichier «launchit» à partir du CDROM.

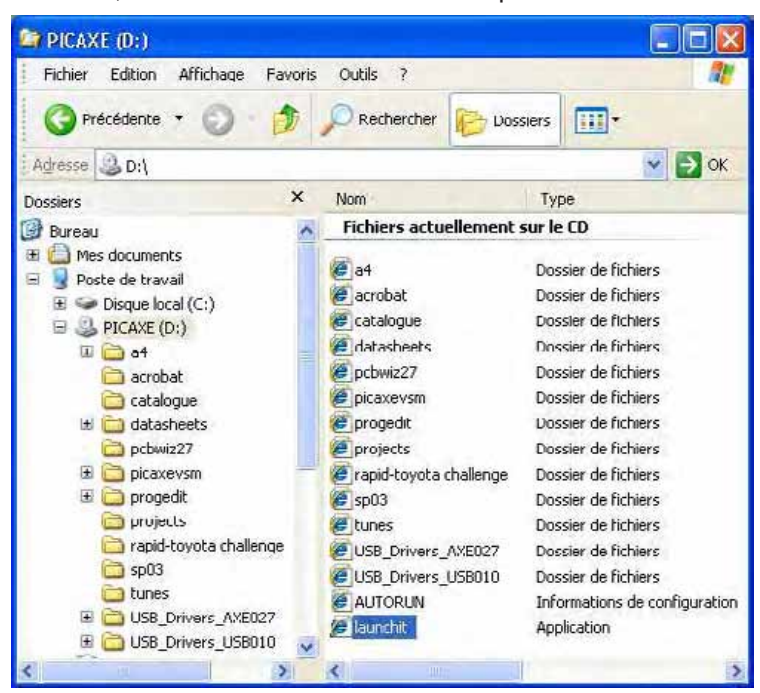

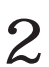

Sélectionner l'option «Install the Programming Editor software . .

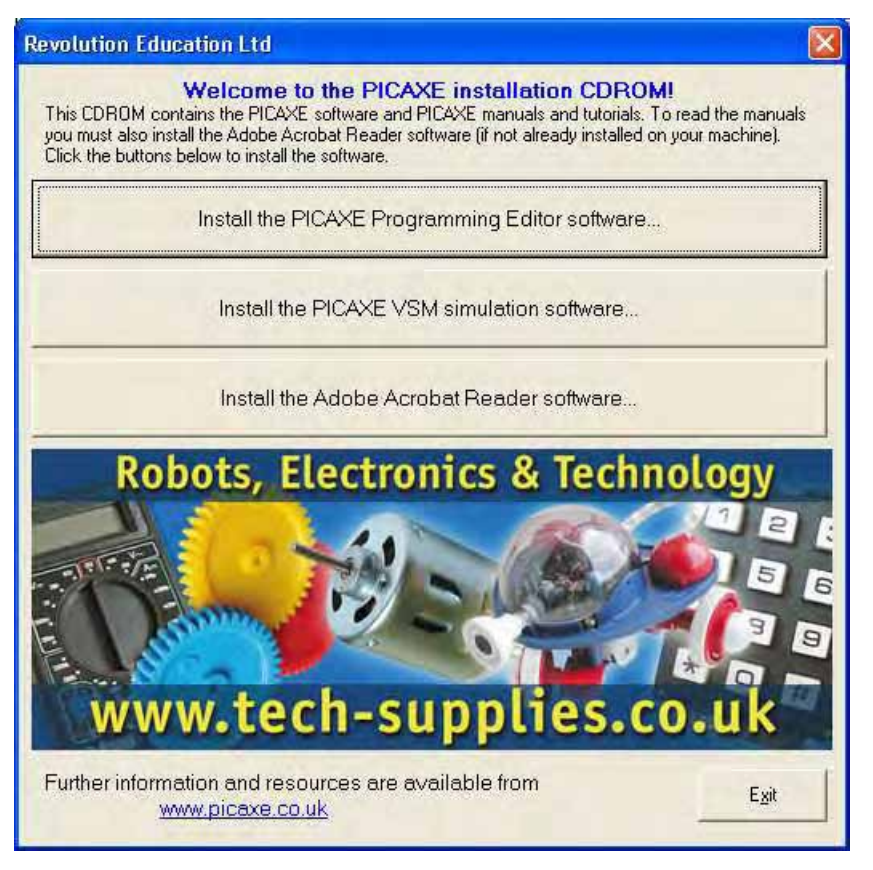

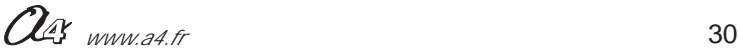

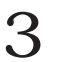

Valider pas à pas les écrans d'installation :

Un message rappelle qu'il existe peut être une version plus récente du logiciel disponible à partir du site www.rev-ed.co.uk

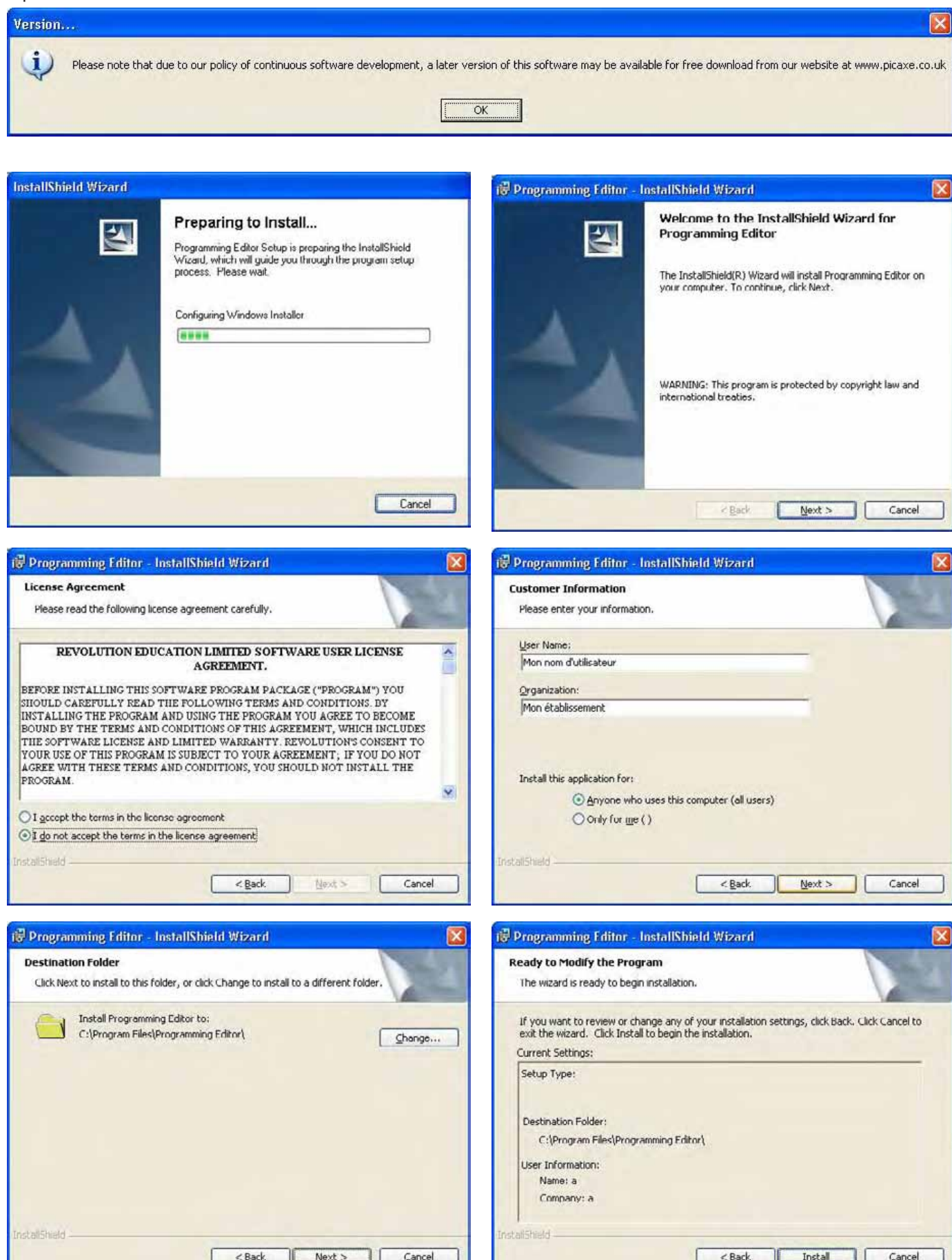

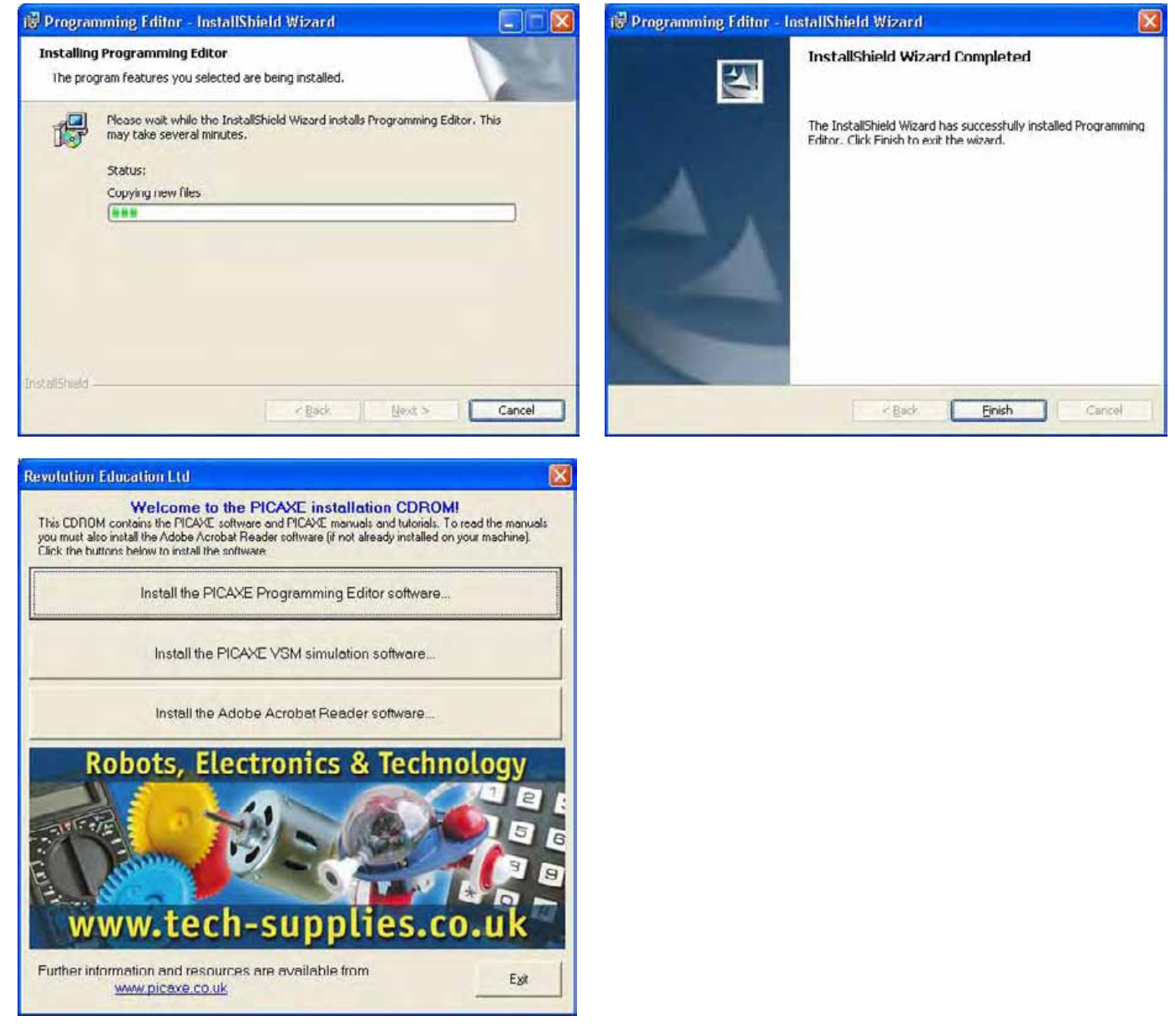

Le logiciel Programming Editor est à présent installé. Vous pouvez quitter l'assistant d'installation (Exit) puis lancer le logiciel à partir du menu Démarrer, Tous les Programmes, Revolution Education, PICAXE Programming Editor. Vous pouvez créer un raccourci si vous le souhaitez.

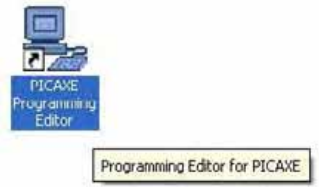

L'application Programming Editor (fichier «progedit.exe») est installée par défaut dans le dossier C:\Program Files\Programming Editor.

#### **Note concernant le langage des menus :**

Lors de l'installation, le système détecte normalement que votre système d'exploitation est configuré en français ; les menus du logiciel Programming Editor apparaissent alors automatiquement en français.

Si ce n'est pas le cas, vous pouvez basculer les menus en français en allant dans le menu «View» - «Options…» - «Language» et activer le bouton radio «French».

 $\alpha$  *www.a4.fr* 32

## **A2 – Premier lancement du logiciel Programming Editor**

Démarrer, Tous les Programmes, Revolution Education, PICAXE Programming Editor. **1**

Lancer le logiciel Programming Editor en ouvrant l'icône PICAXE Programming Editor placé sur le bureau.

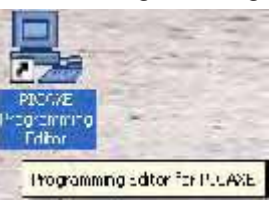

**2**

Activer le mode "PICAXE-08" ou bien "PICAXE-08M" selon le type de microcontrôleur monté sur la carte MotoProg (microcontrôleur réf. IC-REFA-12F629 ou réf. IC-RE08M).

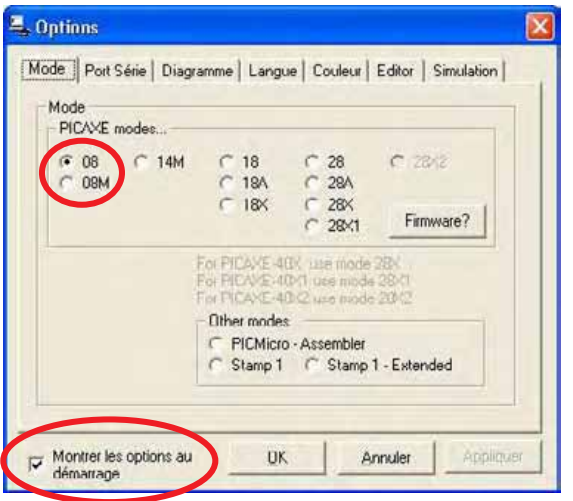

Décocher éventuellement la case "Montrer les options au démarrage".

Note : seule l'option servomoteur nécessite impérativement le montage du microcontrôleur de type PICAXE-08M, Cf. (p18).

Ouvrir l'onglet «Port Série» et sélectionner le port sur lequel vous allez connecter le cordon de transfert des programmes vers MotoProg. Fermez la fenêtre en cliquant sur OK. **3**

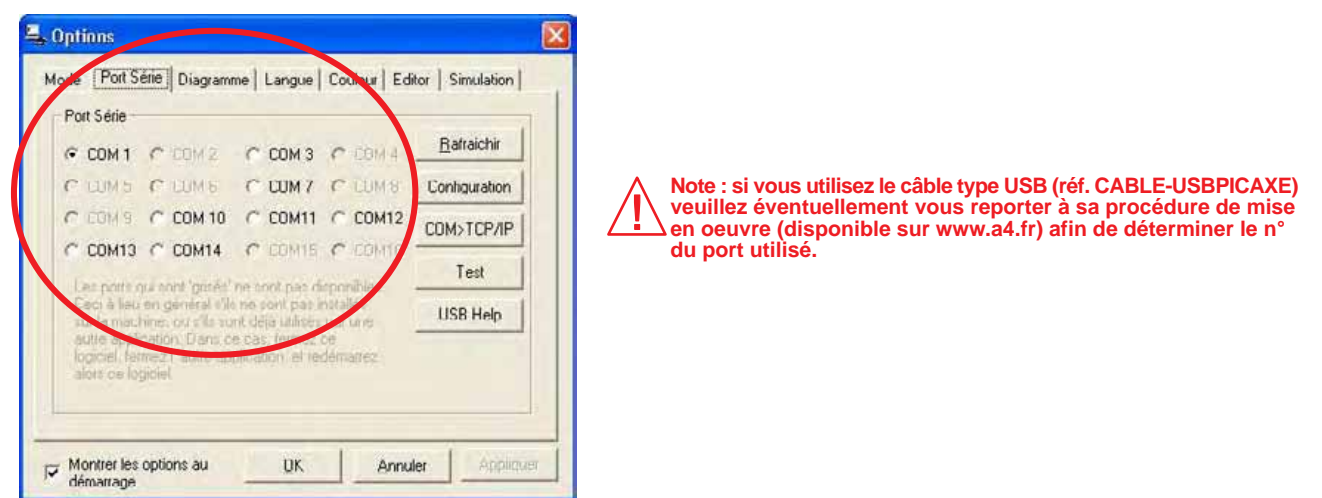

Note : Vous pouvez à tout moment modifier ces options à partir du menu Affichage – Options…

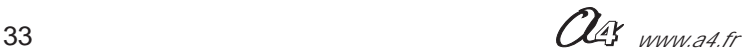

八

### **A3 - Transfert d'un programme de l'ordinateur dans la carte MotoProg**

Lancer le logiciel Programming Editor et ouvrir un diagramme **préalablement copié du CDROM MotoProg sur le disque dur** de votre ordinateur. **1**

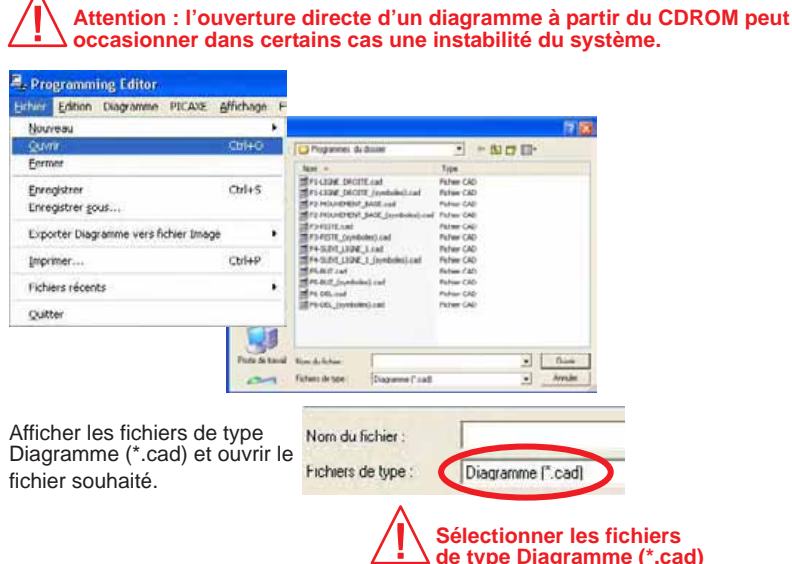

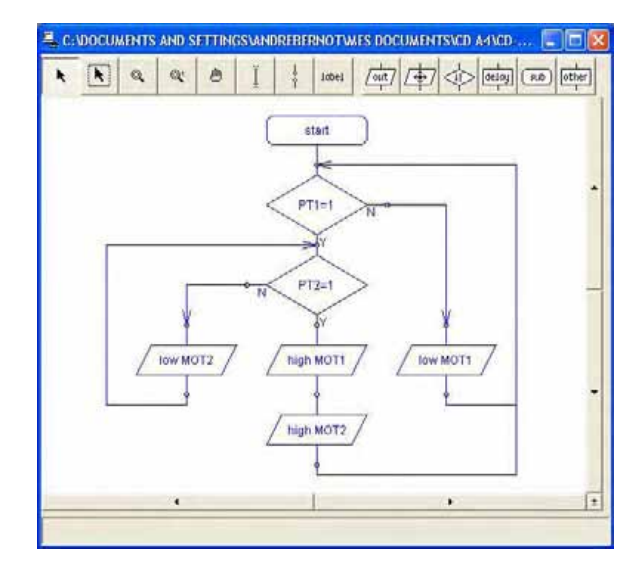

Connecter la carte MotoProg à l'ordinateur à l'aide du câble de programmation, la mettre sous tension, appuyer sur **F5** pour transférer le programme dans la carte MotoProg. **2**

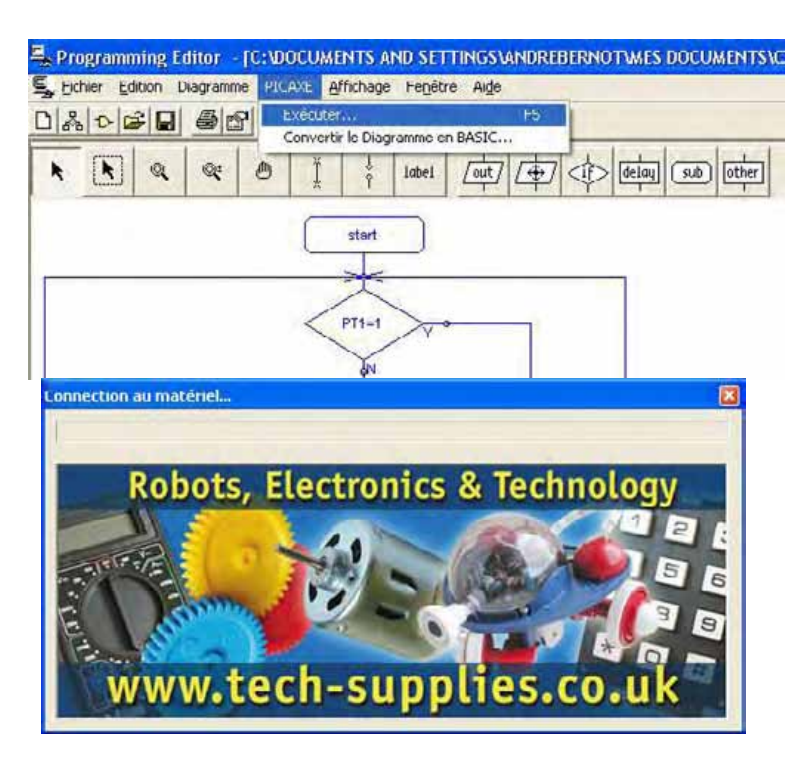

**Veuillez éventuellement vérifier et corriger les points énoncés si le message d'erreur**

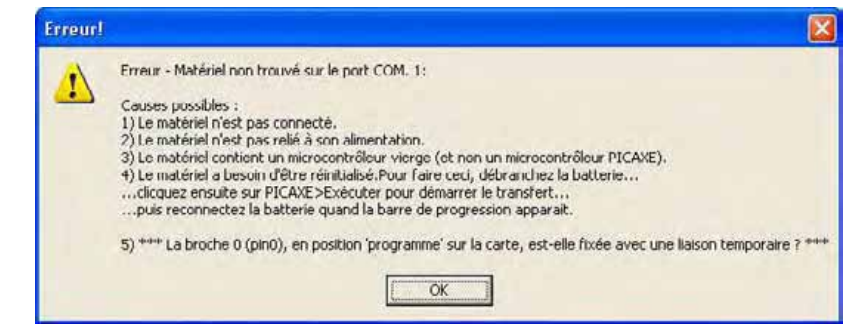

 $\alpha$  *www.a4.fr*  $\alpha$  34

**apparaît.**

### **A4 - Description des outils de programmation utilisés dans ce document**

### **MANIPULATION DES BLOCS, LIAISONS ENTRE BLOCS**

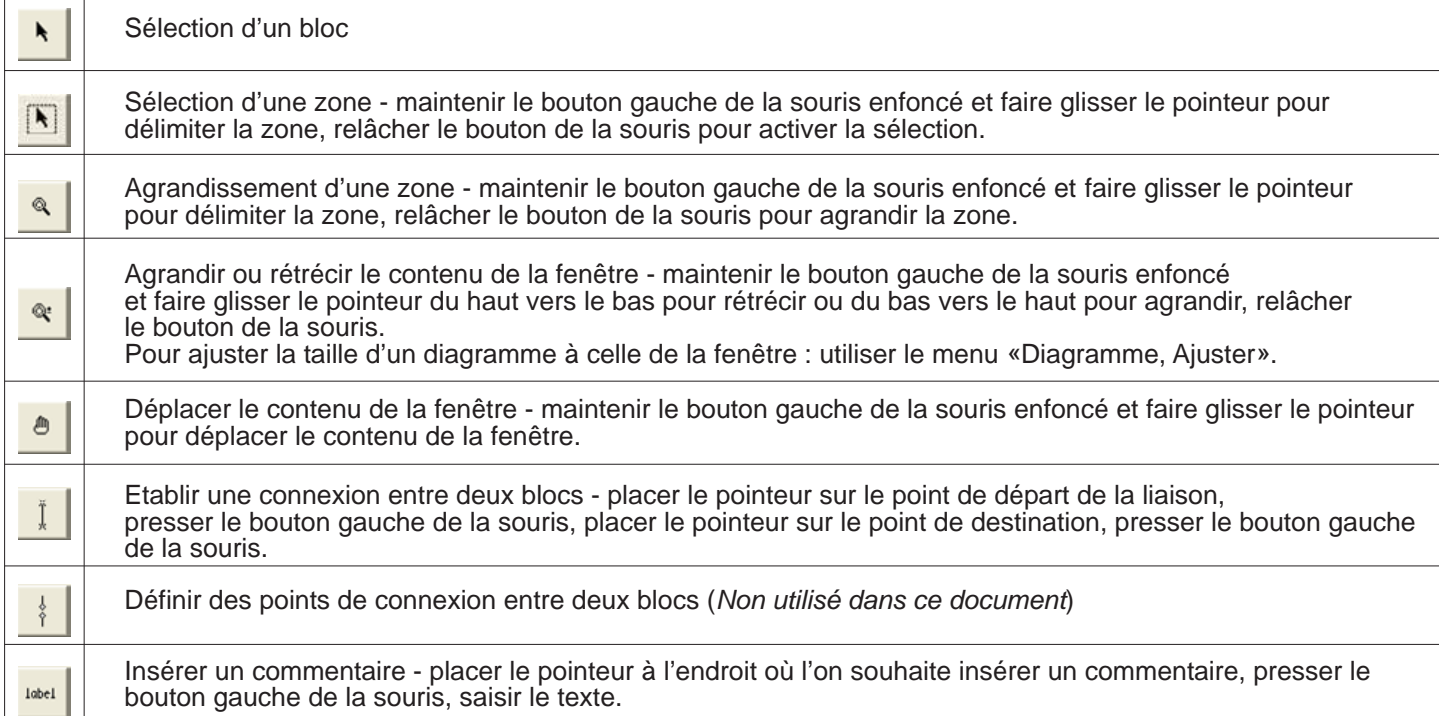

#### $\sqrt{\text{out}}$ **PILOTAGE DES SORTIES**

**Activation d'une sortie à l'état haut** - placer le pointeur à l'endroit où l'on souhaite placer le bloc, presser le bouton gauche de la souris, placer le pointeur sur le point de destination, relâcher le bouton de la souris. Affecter le n° de sortie à activer dans la zone bas gauche de l'écran.

**Activation d'une sortie à l'état bas** - placer le pointeur à l'endroit où l'on souhaite placer le bloc, presser le bouton gauche de la souris, placer le pointeur sur le point de destination, relâcher le bouton de la souris. Affecter le n° de sortie à désactiver dans la zone en bas à gauche de l'écran.

## **TESTS CONDITIONNELS**

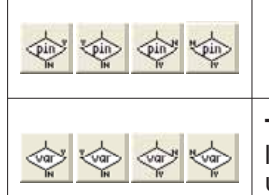

high/

 $\sqrt{10w}$ 

pause

**Test conditionnel sur une entrée -** Sélectionner le type de bloc de test souhaité, positionner le pointeur à l'endroit souhaité, presser le bouton gauche de la souris. Affecter le n° d'entrée ou de sortie souhaité dans la zone en bas à gauche de l'écran.

**Test conditionnel sur une variable** - Sélectionner le type de bloc de test souhaité, positionner le pointeur à l'endroit souhaité, presser le bouton gauche de la souris. Affecter le nom de la variable utilisée dans la zone en bas à gauche de l'écran.

#### delay **INTRODUIRE UN TEMPS D'ATTENTE**

**Attendre entre 1 et 65535 milli secondes** - placer le pointeur à l'endroit où l'on souhaite placer le bloc, presser le bouton gauche de la souris. Affecter le temps d'attente souhaité (exprimé en millisecondes) dans la zone en bas à gauche de l'écran.

#### other **AUTRES COMMANDES**

**Définir la valeur prise par une variable -** placer le pointeur à l'endroit où l'on souhaite placer le bloc, presser  $let$ le bouton gauche de la souris. Affecter le nom de la variable souhaitée dans la zone en bas à gauche de l'écran. **Créer un bloc personnalisé** - Placer le pointeur à l'endroit où l'on souhaite placer le bloc, presser le bouton gauche de la souris, placer le pointeur sur le point de destination, relâcher le bouton de la souris. Ecrire la commande dans la zone en bas à gauche de l'écran. Permet de créer dans un diagramme des commandes issues du langage basic (il est nécessaire de respecter la syntaxe du langage basic du logiciel Programming editor). Ce type de bloc personnalisé peut être utilisé pour piloter un servomoteur.

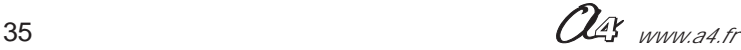

## **MOTOPROG A5 – Conseils / Dépannage – Questions fréquentes**

### **Conseils / Dépannage :**

### **Alimentation :**

Des piles usagées ou accus déchargés peuvent entraîner des dysfonctionnements.

### **Mise au point des programmes :**

Plus un programme est complexe (quantité importante d'instructions) plus l'on s'expose à des erreurs de programmation ! Pour mettre au point un programme complexe il est recommandé de procéder par étapes en vérifiant séparément le fonctionnement de chaque partie du programme. La fonction "copier / coller" des blocs d'un diagramme vers un autre diagramme n'existe pas. On peut cependant à partir d'un diagramme existant le sauver sous un autre nom et ajouter de nouveaux blocs ou ôter les blocs inutiles.

### **Difficulté de chargement d'un programme :**

Il se peut que malgré une bonne connexion entre l'ordinateur et MotoProg et malgré son bon fonctionnement (conforme à un programme déjà chargé), la carte ne parvient pas à recevoir un nouveau programme. Il faut savoir que l'opération de chargement activée par la touche F5 nécessite un temps d'initialisation interne au microcontrôleur.

Dans certains cas où le programme déjà chargé accapare les ressources internes de MotoProg, celui-ci ne parvient pas à trouver un temps mort qui permet d'activer le processus de chargement d'un programme.

Pour remédier à ce cas particulier, il convient de mettre la carte hors tension, de lancer le chargement (touche F5) et de procéder immédiatement à la mise sous tension de la carte. Le système s'initialise alors de telle sorte que la priorité est donnée au processus qui permet le chargement d'un programme.

### **Messages d'erreur " Mémoire pleine, programme trop long " lors du chargement d'un programme :**

Le programme que l'on essaye de charger dépasse les capacités du microcontrôleur. On peut envisager de simplifier le programme si c'est possible ou bien de remplacer le microcontrôleur par un modèle plus puissant (réf. IC-RE08M).

### **Augmentation de la capacité d'accueil des programmes :**

La version de base de la carte MotoProg est équipée avec un microcontrôleur du type IC-REFA-12F629. On peut le remplacer par un microcontrôleur de type IC-RE08M afin d'augmenter sa capacité mémoire.

Réf. IC-REFA12F629 = microcontrôleur de type 08 (marqué 12F629) - 128 octets. Réf. IC-RE08M = microcontrôleur de type 08M (marqué 12F683) - 256 octets.

### **Questions fréquentes sur la programmation :**

### **Exécution séquentielle des instructions :**

Les instructions d'un programme sont exécutées les unes après les autres (le microcontrôleur n'exécute pas plusieurs instructions à la fois).

### **Pour ne pas "rater" un événement détecté par un capteur :**

Une instruction est constituée par un mot clé du langage de programmation (ici il s'agit des «blocs» utilisés dans les diagrammes). Une instruction a un rôle bien déterminé et peut être paramétrée. Par exemple «pause xxx» indique au microcontrôleur d'attendre pendant un temps de xxx ms où xxx est une valeur paramétrable exprimée en millisecondes (de 1 à 65 535 ms).

Tant que le microcontrôleur exécute cette instruction, il ne fait rien d'autre. Ainsi, si l'on veut réagir immédiatement à un stimulus extérieur à l'aide des fonctions de test (par exemple détection de ligne), il faut s'arranger pour que le programme ne soit pas «coincé» trop longtemps sur l'exécution de l'instruction en cours (par exemple avancer pendant 2s), sans quoi on risque de rater l'événement (croisement du marquage au sol pendant la période de 2s où le véhicule robot avance).

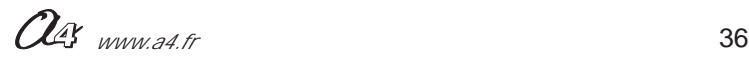

Pour vérifier fréquemment l'état d'un capteur, on peut par exemple intercaler des sauts réguliers à un sous programme qui traite l'acquisition des données reçues par un capteur.

Le microcontrôleur de MotoProg enchaîne l'exécution des instructions au rythme de 1 million d'instructions par secondes (ordre de grandeur).

#### **Persistance des commandes de déplacement :**

A la mise sous tension de MotoProg, le microcontrôleur est initialisé et toutes ses sorties sont remises à zéro ; le microcontrôleur commence alors à exécuter son programme à partir de l'instruction «start». L'action engendrée par une instruction (ex. activation moteur 1 "high MOT\_1") est maintenue tant que le programme ne rencontre pas une nouvelle instruction qui annule cette action (ex. "Low MOT\_1").

#### **Comment vérifier la longueur d'un programme :**

Lorsque le diagramme est affiché, sélectionner le menu "PICAXE / Convertir le Diagramme en BASIC..." puis appuyer sur F4 pour vérifier sa syntaxe et sa longueur.

#### **Modification des diagrammes de programmation, validité des liaisons entre les blocs :**

Il peut arriver qu'un diagramme de programmation qui apparaît comme correct à l'écran ne soit pas correctement retranscrit en langage Basic; ceci entraîne un fonctionnement erratique du programme chargé dans MotoProg.

Ce phénomène peut survenir lorsque l'on ajoute ou déplace des blocs de commandes d'un diagramme déjà existant.

Ce phénomène est dû à l'outil graphique qui permet de créer les diagrammes ; il se peut que des liaisons entre des blocs ne soient pas prises en compte (même si les connexions entre les blocs apparaissent clairement à l'écran).

Pour éviter ce phénomène, il convient de revalider chaque liaison en sélectionnant un à un chaque bloc de programmation avant de lancer le transfert (touche F5). Une autre possibilité consiste à sauver le diagramme qui pose problème, à le quitter et à le rouvrir ; les liaisons entre blocs sont alors réactivées.

#### **Comment copier un bloc :**

- A Pointer avec la souris le bloc à copier.
- **B** Appuyer sur la touche Ctrl.
- **C** Presser une fois le bouton gauche de la souris (le bloc copié est alors superposé sur le bloc de départ. **D** - Lâcher la touche Ctrl.
- **E** Presser une deuxième fois en maintenant appuyé le bouton gauche de la souris et faire glisser le bloc copié jusqu'à l'endroit souhaité et en déplaçant la souris. Relâcher le bouton.

*Mise en garde : il est important de relâcher le bouton Ctrl après avoir pressé la première fois sur le bouton gauche de la souris sans quoi on risque d'effectuer des copies multiples qui perturbent l'opération de copie et génèrent des diagrammes au comportement incontrôlés.*

*Si l'on observe après chargement d'un programme dans MotoProg un fonctionnement totalement inattendu, il est conseillé de sélectionner chaque bloc du diagramme avec la souris afin de rétablir les liaisons qui pourraient ne pas être prises en compte au moment de la conversion en basic.*

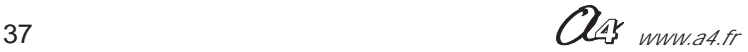

## **MOTOPROG Fiche d'évolution**

Afin de faire évoluer ce dossier nous vous invitons à nous faire part de vos remarques éventuelles sur à l'aide du formulaire contact sur www.a4.fr.

Ce dossier est susceptible d'évoluer ; nous vous invitons à consulter les mises à jour éventuelles disponibles sur www.a4.fr dans la rubrique MotoProg.

### **Fiche d'évolution du dossier**

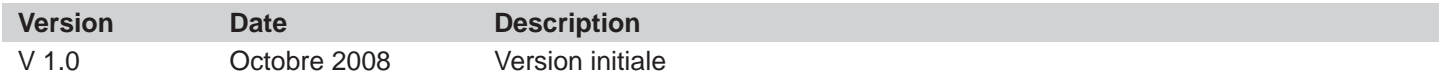

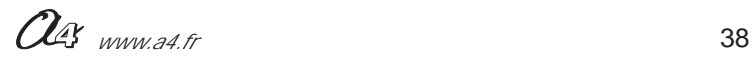